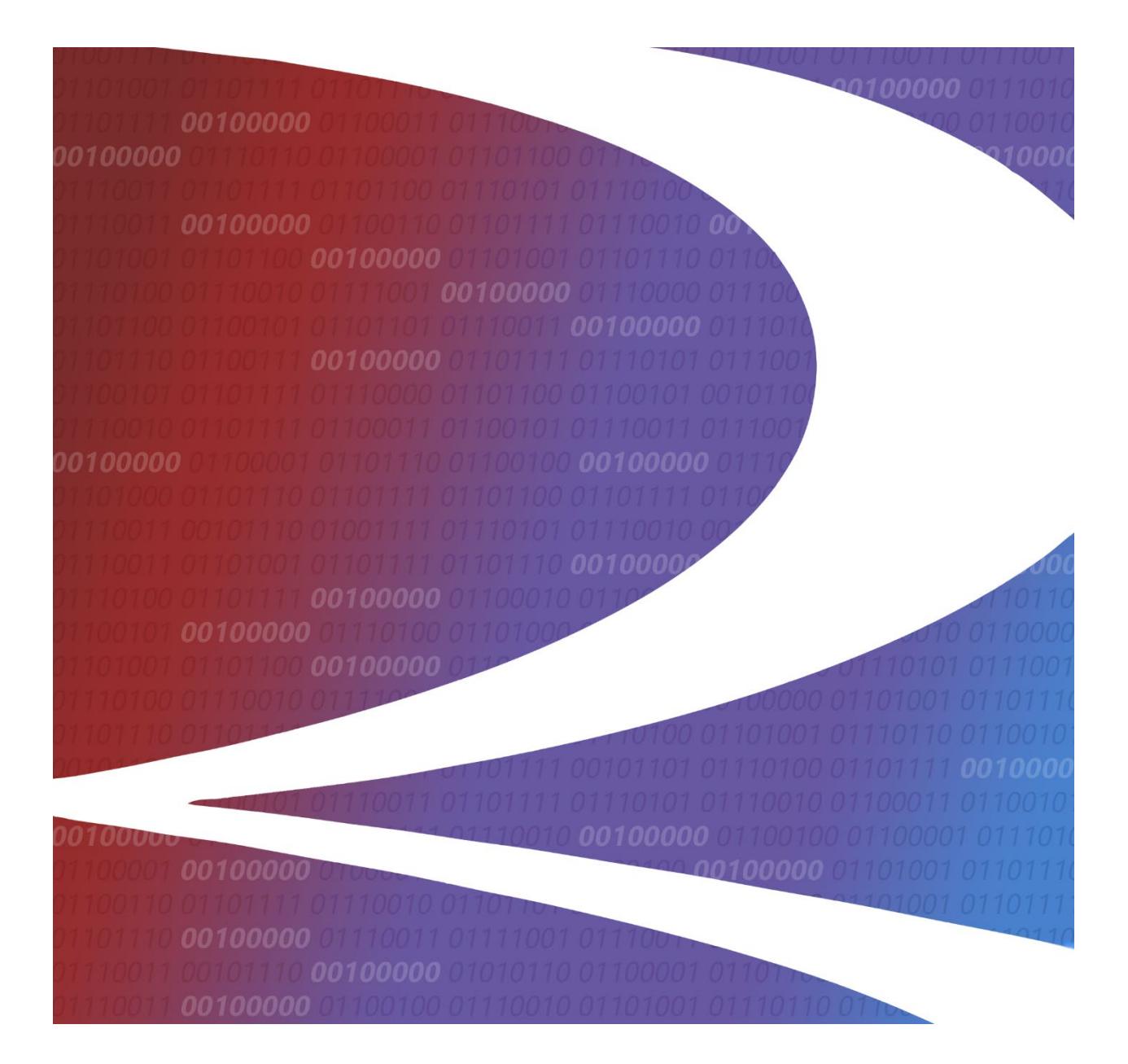

# **Locomotive Management Information System (LMIS) EPA Emissions eLabels User Guide**

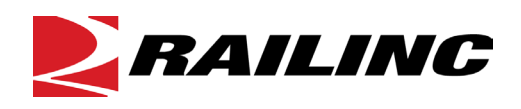

**© 2024 Railinc. All Rights Reserved.**

Last Updated: June 2024

# **Table of Contents**

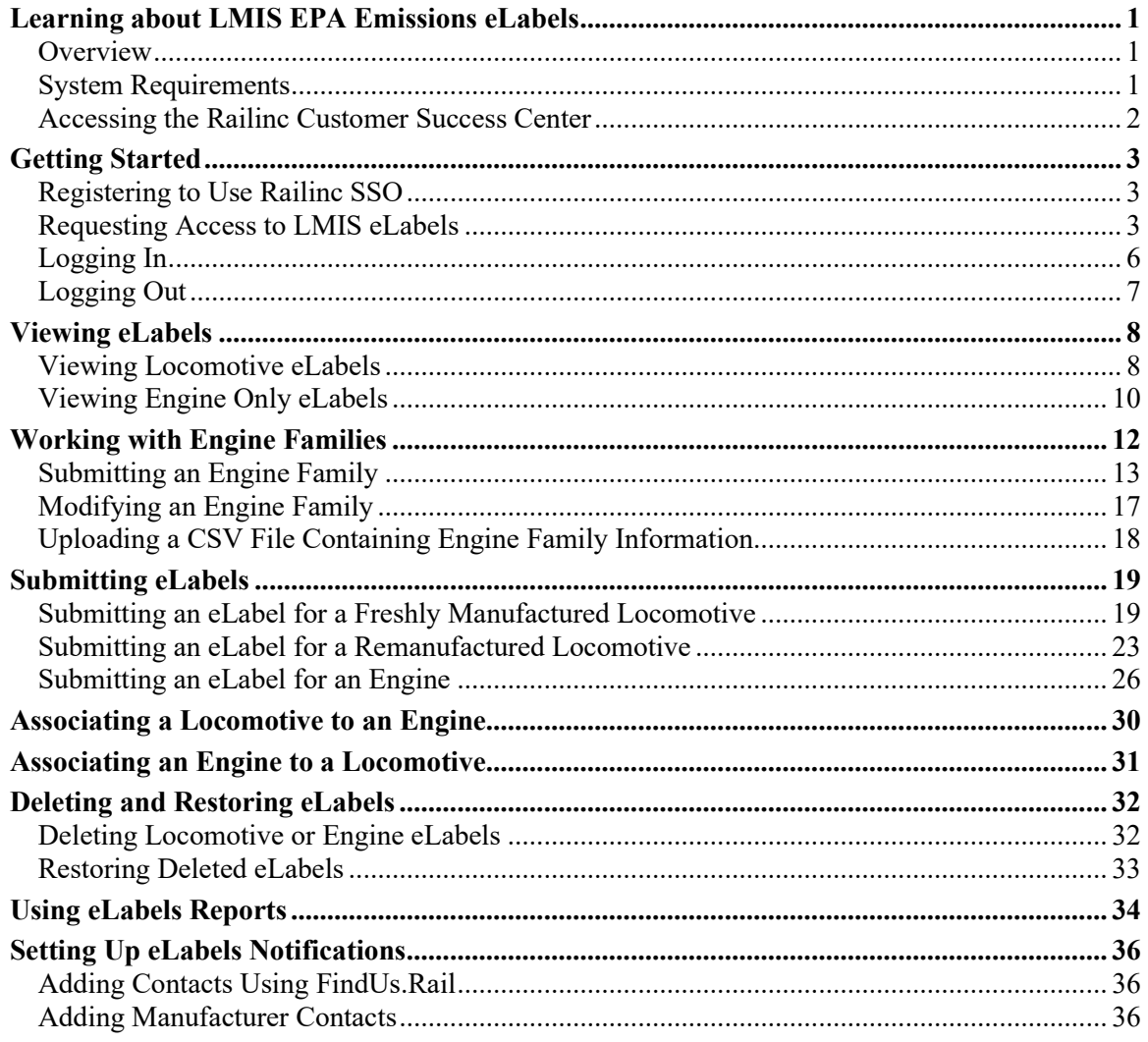

 $\mathbf{i}$ 

# **List of Exhibits**

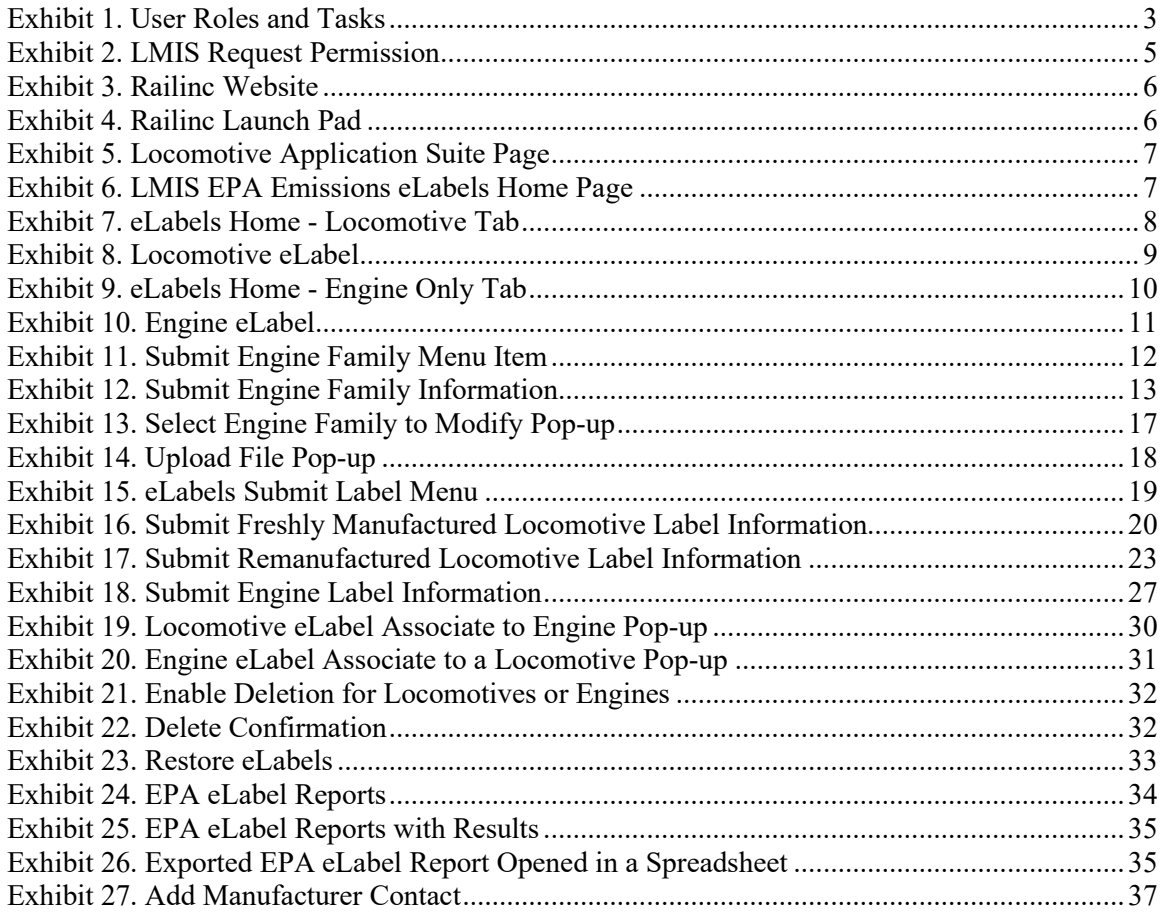

### <span id="page-3-0"></span>**Learning about LMIS EPA Emissions eLabels**

Locomotive Management Information System (LMIS) is an application that helps users view and manage information about locomotives. EPA Emissions eLabels (or eLabels for short) is an application module within LMIS.

### <span id="page-3-1"></span>**Overview**

The eLabels application module enables users to work with digitalized labels for EPA emissions and other locomotive engine data (known as eLabels). It enables users to locate and view locomotive and engine eLabels, create industry reference data (engine families), create locomotive and engine eLabels, associate an engine to a locomotive, and run eLabels reports.

This document describes how to use eLabels through the following major sections:

- [Getting Started](#page-5-0) describes how to access and log in to the system.
- [Viewing eLabels](#page-10-0) describes how to view your locomotive and engine eLabels.
- [Working with Engine Families](#page-14-0) describes how to create and submit EPA emissions information for a new engine family, modify specifications for an existing engine family, and upload a CSV file containing engine family information.
- [Submitting eLabels](#page-21-0) describes how to create and submit EPA emissions eLabels for freshly manufactured locomotives, remanufactured locomotives, and engines.
- [Associating a Locomotive to an Engine](#page-32-0) describes how to associate a locomotive to an engine.
- [Associating an Engine to a Locomotive](#page-33-0) describes how to associate an engine to a locomotive.
- [Deleting and Restoring eLabels](#page-34-0) describes how to remove and restore eLabels for both locomotives and engines.
- [Using eLabels Reports](#page-36-0) describes how to view and export a list of labels that match the criteria you specify.
- [Setting Up eLabels Notifications](#page-38-0) describes how to set up contacts and enable notifications for tasks performed using the eLabels application.

For additional information, contact the Railinc Customer Success Center (see [Accessing the](#page-4-0)  [Railinc Customer Success Center\)](#page-4-0).

# <span id="page-3-2"></span>**System Requirements**

For information about the system requirements of Railinc web applications and for information about downloading compatible web browsers and file viewers, refer to the *[Railinc UI Dictionary](http://public.railinc.com/sites/default/files/documents/Railinc_UI_Dictionary.pdf)*.

### <span id="page-4-0"></span>**Accessing the Railinc Customer Success Center**

The Railinc Customer Success Center provides reliable, timely, and high-level support for Railinc customers. Representatives are available to answer calls and respond to emails from 7:00 a.m. to 7:00 p.m. Eastern time, Monday through Friday, and provide on-call support via pager for all other hours to ensure support 24 hours a day, 7 days a week. Contact us toll-free by phone at 877- RAILINC (1-877-724-5462) or send an email directly to  $\csc(\omega\text{rainic.com})$ .

### <span id="page-5-0"></span>**Getting Started**

eLabels uses Railinc Single Sign-On (SSO) to manage permissions. To access SSO, view the Railinc portal at [http://www.railinc.com](http://www.railinc.com/) and select **Customer Login** at the top right of the page.

### <span id="page-5-1"></span>**Registering to Use Railinc SSO**

Each eLabels user must register to use Railinc Single Sign-On (SSO). If you are not already registered, refer to the *[Railinc Single Sign-On and Launch Pad User Guide](http://public.railinc.com/sites/default/files/documents/SSOUserGuide.pdf)* for more information. Once you have completed SSO registration, request access to eLabels within SSO.

### <span id="page-5-2"></span>**Requesting Access to LMIS eLabels**

After you receive authorization to use Railinc SSO, you must request access to LMIS eLabels by following instructions in the *[Railinc Single Sign-On and Launch Pad User Guide](http://public.railinc.com/sites/default/files/documents/SSOUserGuide.pdf)*.

Your level of access and authorization for LMIS is determined when you request access through Railinc SSO. [Exhibit 1](#page-5-3) shows a complete list of LMIS roles as seen in SSO.

| Role                                  | <b>Description</b>                                                                                                    |
|---------------------------------------|----------------------------------------------------------------------------------------------------|
| eLabels Government Agency View Only   | Allows EPA and other Government Agency users to view<br>certificates in the eLabels application.                                                                                                    |
| eLabels Label Creator                 | This permission allows manufacturers (certificate holders) to<br>create Engine Family data (FELs/Standards) as well as submit<br>all labels.                                                                                                    |
| eLabels Modifier                      | This permission allows users to modify the reference data<br>(Engine Families) that have already been created in eLabels<br>for their certificate holder.                                                                                                    |
| eLabels Reinstaller                   | This permission lets re-installers create the remanufactured<br>locomotive and engine labels based on engine families<br>already created by manufacturers.                                                                                                    |
| eLabels View Labels                   | This permission allows equipment owners/handling carriers<br>the ability to view locomotive labels in the eLabels application.                                                                                                    |
| <b>LMIS Company Admin</b>             | This role enables users to grant mark permissions.                                                                                                    |
|                                       | Note: Either eLabels Label Creator, eLabels Reinstaller, or<br>eLabels Modifier permission is also needed to use eLabels.                                                                                                    |
| <b>LMIS Foreign Repair Auth Admin</b> | This role enables users to provide handling roads permissions<br>to Grant Handling Road Foreign Repair Authorization by Job<br>Code.                                                                                                    |
| <b>LMIS Subsystem Health Admin</b>    | This role enables LMIS Health and Status users to submit<br>Subsystem Health Reports.                                                                                                    |
| <b>LMIS User</b>                      | This role enables I MIS Health and Status users to view Umler<br>Characteristics, Federal Inspection Status, Subsystem Health<br>Status, Foreign Repair Authorizations, and the User Guide.<br>Users must request access under the mark that they<br>represent. |

<span id="page-5-3"></span>*Exhibit 1. User Roles and Tasks*

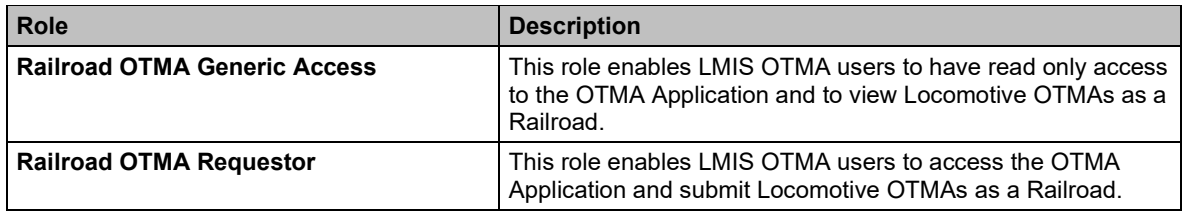

#### **Important Information about LMIS eLabels Roles**

For Manufacturers:

- Users must have the eLabels Original Label Creator role to create an engine family.
- Users must have the eLabels Modifier role to modify engine families.
- Users must have the eLabels Original Label Creator role to create a freshly manufactured locomotive. Will also have the ability to create remanufactured labels and engine labels.
- Users must have the eLabels Reinstaller role to create a remanufactured label. Will also have the ability to create locomotive and engine labels.
- Users must have the eLabels Original Label Creator or eLabels Reinstaller role to delete and restore locomotive and engine labels.

For Railroads and Equipment Owners:

- Road and Equipment users will have ability to view labels on the equipment they own.
- Users must have the eLabels View Labels role where a mark will be required.
- Users will be able to view labels based on mark permissions.
- eLabels View Labels users will be able to see all engine and locomotives labels created to associate to their equipment. Will also be able to view deleted engine and locomotive labels.

Your assigned user role determines what functions you can perform. User roles are assigned by Railinc through the Single Sign-On interface [\(Exhibit 2\)](#page-7-0).

#### <span id="page-7-0"></span>*Exhibit 2. LMIS Request Permission*

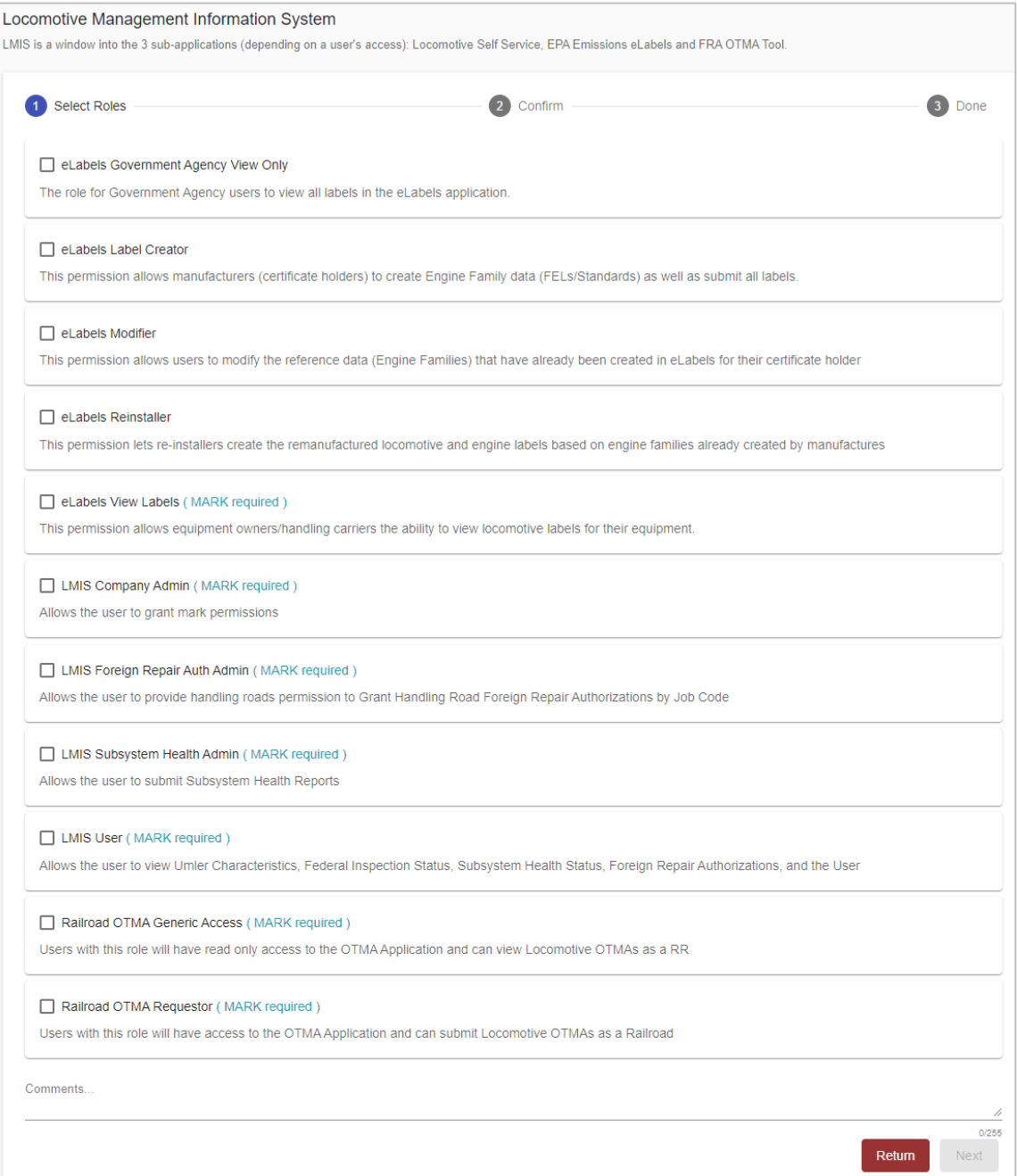

Choose your role(s) and enter the mark for your railroad. Select **Next** to proceed. Once you receive email notification of access, you can log on and begin using eLabels.

# <span id="page-8-0"></span>**Logging In**

Use the following procedure to log into eLabels:

- 1. Open your internet browser.
- 2. Enter the following URL: [http://www.railinc.com.](http://www.railinc.com/) The Railinc website is displayed.

*Exhibit 3. Railinc Website*

<span id="page-8-1"></span>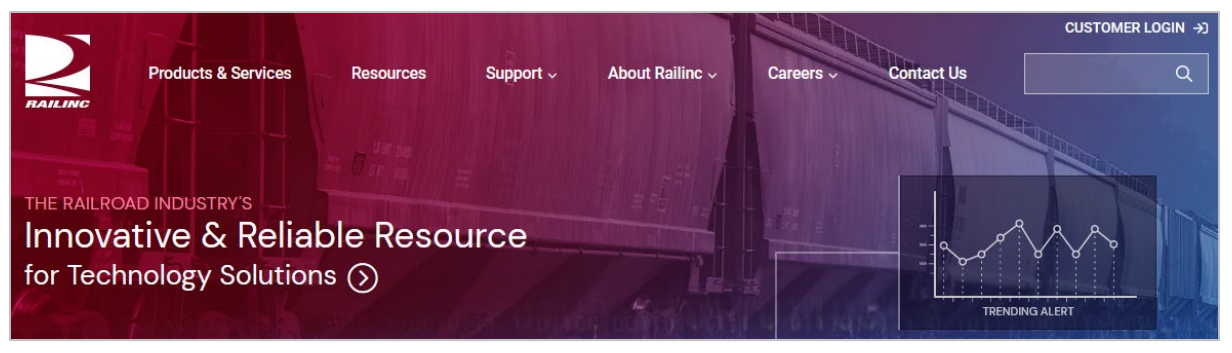

- 3. Select **Customer Login** at the top right. The Railinc Account Access panel is displayed.
- 4. In the Account Access panel, enter your **User ID** and **Password**. Select **Sign In**. The Railinc Launch Pad is displayed [\(Exhibit 4\)](#page-8-2).

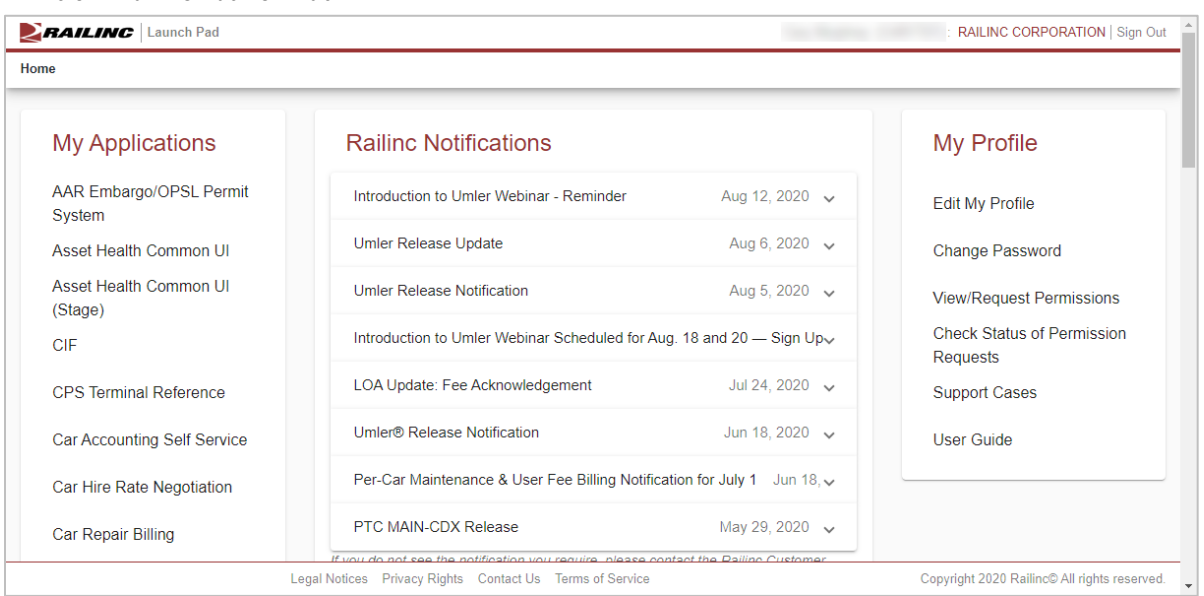

#### <span id="page-8-2"></span>*Exhibit 4. Railinc Launch Pad*

5. Under **My Applications**, select **Locomotive Management Information System** (you may need to scroll down). The Locomotive Application Suite page is displayed [\(Exhibit 5\)](#page-9-1).

**Note:** If you only have permission for one LMIS application module, the Locomotive Application Suite page is bypassed, and you proceed directly to the application module for which you have access.

<span id="page-9-1"></span>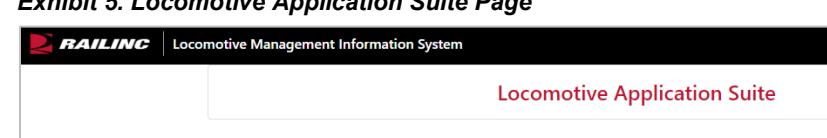

#### *Exhibit 5. Locomotive Application Suite Page*

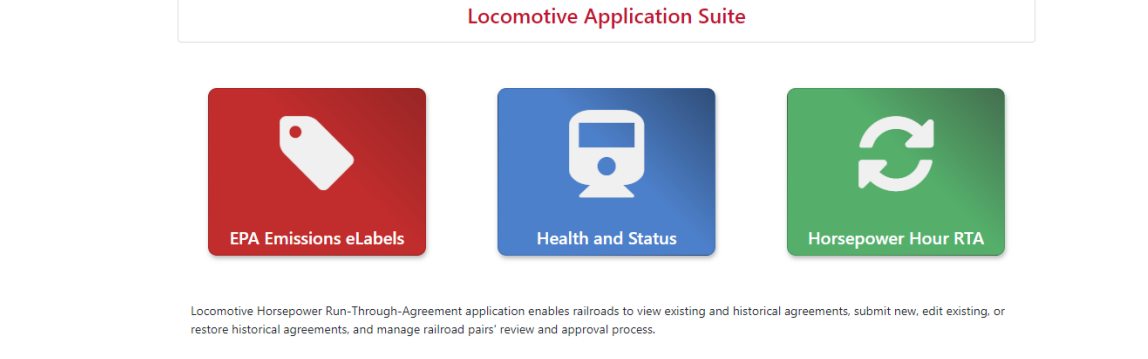

6. Select the **EPA Emissions eLabels** icon. The LMIS EPA Emissions eLabels Home page is displayed.

<span id="page-9-2"></span>*Exhibit 6. LMIS EPA Emissions eLabels Home Page*

| Home | <b>Reports</b> | Admin $\sim$ | Resources $\blacktriangleright$ |                      |                      |                |                         |                                 |                                                                            |                        |                                                      |   |
|------|----------------|--------------|---------------------------------|----------------------|----------------------|----------------|-------------------------|---------------------------------|----------------------------------------------------------------------------|------------------------|------------------------------------------------------|---|
| Ξ    | Home           | My Labels    |                                 |                      |                      |                |                         |                                 | i.e. (RAIL1), (RAIL1-500), (RAIL1-RAIL500), (RAIL112400, CSXT400, BNSF500) |                        |                                                      | Q |
|      |                |              | Locomotive                      | Engine Only          |                      |                |                         |                                 |                                                                            | <b>Enable Deletion</b> | Delete                                               |   |
|      |                | View         | Equipment ID                    | <b>Serial Number</b> | <b>Engine Family</b> | Tier           | <b>Configuration ID</b> | Date of Original<br>Manufacture | Submitted On ↓                                                             | Submitted By           | Delete                                               |   |
|      |                | Q            | CN3350                          | 51910                | NDPTESTENG01         | $\bullet$      | NDPTESTCFG01            | 1997-08-04                      | 2024-06-11                                                                 | <b>NPATRICK</b>        | □                                                    |   |
|      |                | Q            | RAIL449044                      | <b>SER094</b>        | HUNTLEY12345         | $2+$           | ABCDEFGHI               | 2024-06-03                      | 2024-06-11                                                                 | <b>BSAXCO3</b>         | □                                                    |   |
|      |                | Q            | <b>BNSF3319</b>                 | 66548                | NGETG0958T4M         | $\overline{4}$ | Tier4C GEVO HPCR        | 2024-06-04                      | 2024-06-11                                                                 | <b>NPATRICK</b>        | □                                                    |   |
|      |                | Q            | <b>RAIL123</b>                  | 1234567890999        | 12345HUNTLEY         | $\overline{2}$ | 12345ABC                | 2024-06-11                      | 2024-06-11                                                                 | <b>VVSTEST</b>         | □                                                    |   |
|      |                | Q            | <b>BNSF200</b>                  | <b>SER444</b>        | 4RCCK650_UTW         | $\overline{4}$ | CFG-reman               | 2024-06-05                      | 2024-06-07                                                                 | <b>TSTDEWAN</b>        | □                                                    |   |
|      |                | $\alpha$     | RAIL11111                       | <b>SER1233</b>       | DRALK450 TEC         | $2+$           | T4Loc-2                 | 2024-06-03                      | 2024-06-05                                                                 | <b>HDOTMTST</b>        | $\Box$                                               |   |
|      |                | Q            | <b>UP7840</b>                   | LOCO567890           | HUNTLEY12345         | $2+$           | <b>ABCDEFGHI</b>        | 2020-01-01                      | 2024-05-28                                                                 | <b>IGEN351</b>         | $\Box$                                               |   |
|      |                | Q            | <b>UP7830</b>                   | LOCO56789012         | HUNTLEY12345         | $2+$           | <b>ABCDEFGHI</b>        | 2020-03-03                      | 2024-05-28                                                                 | <b>IGEN351</b>         | $\Box$                                               |   |
|      |                | Q            | <b>UP7820</b>                   | VIC4567890123        | HUNTLEY12345         | $2+$           | <b>ABCDEFGHI</b>        | 2020-02-02                      | 2024-05-28                                                                 | <b>IGEN351</b>         | $\Box$                                               |   |
|      |                | Q            | <b>UP7810</b>                   | VIC123456            | HUNTLEY12345         | $2+$           | <b>ABCDEFGHI</b>        | 2020-01-01                      | 2024-05-28                                                                 | <b>IGEN351</b>         | □                                                    |   |
|      |                |              |                                 |                      |                      |                |                         |                                 | 1 to 25 of 234                                                             |                        | $16 \leq$ Page 1 of 10 $\Rightarrow$ $\Rightarrow$ 1 |   |

eLabels has a menu bar that contains the following options:

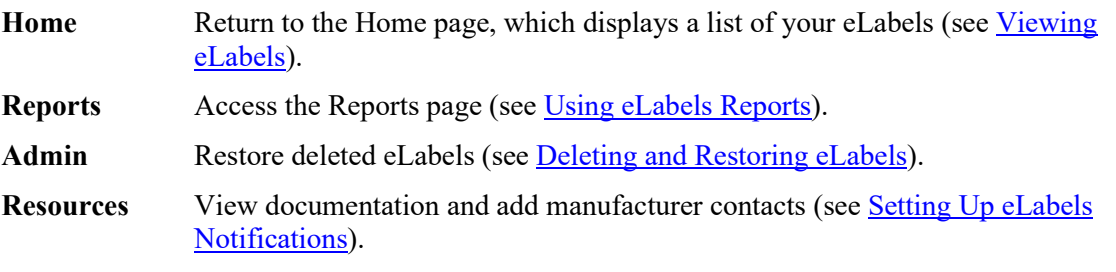

# <span id="page-9-0"></span>**Logging Out**

Select the **Sign Out** link to end an eLabels session.

# <span id="page-10-0"></span>**Viewing eLabels**

The eLabels application module enables you to view both **locomotive** and [engine only](#page-12-0) eLabels.

# <span id="page-10-1"></span>**Viewing Locomotive eLabels**

When first opened, the eLabels Home page is displayed, which contains a table listing your railroad's locomotive and engine labels. The Locomotive tab is displayed by default.

<span id="page-10-2"></span>*Exhibit 7. eLabels Home - Locomotive Tab*

| My Labels   |                  |                      |                      |                |                         |                                 |                |                 |                               |
|-------------|------------------|----------------------|----------------------|----------------|-------------------------|---------------------------------|----------------|-----------------|-------------------------------|
|             | Locomotive       | Engine Only          |                      |                |                         |                                 |                | Enable Deletion | Delete                        |
| <b>View</b> | Equipment ID     | <b>Serial Number</b> | <b>Engine Family</b> | Tier           | <b>Configuration ID</b> | Date of Original<br>Manufacture | Submitted On ↓ | Submitted By    | Delete                        |
| Q           | <b>CN3350</b>    | 51910                | NDPTESTENG01         | $\bullet$      | NDPTESTCFG01            | 1997-08-04                      | 2024-06-11     | <b>NPATRICK</b> | □                             |
| Q           | RAIL449044       | <b>SER094</b>        | HUNTLEY12345         | $2+$           | ABCDEFGHI               | 2024-06-03                      | 2024-06-11     | <b>BSAXCO3</b>  | □                             |
| Q           | <b>BNSF3319</b>  | 66548                | NGETG0958T4M         | 4              | Tier4C GEVO HPCR        | 2024-06-04                      | 2024-06-11     | <b>NPATRICK</b> | $\Box$                        |
| Q           | <b>RAIL123</b>   | 1234567890999        | 12345HUNTLEY         | $\overline{2}$ | 12345ABC                | 2024-06-11                      | 2024-06-11     | <b>VVSTEST</b>  | $\Box$                        |
| Q           | <b>BNSF200</b>   | <b>SER444</b>        | 4RCCK650 UTW         | 4              | CFG-reman               | 2024-06-05                      | 2024-06-07     | <b>TSTDEWAN</b> | $\Box$                        |
| Q           | <b>RAIL11111</b> | <b>SER1233</b>       | DRALK450_TEC         | $2+$           | T4Loc-2                 | 2024-06-03                      | 2024-06-05     | <b>HDOTMTST</b> | □                             |
| Q           | <b>UP7840</b>    | LOCO567890           | HUNTLEY12345         | $2+$           | <b>ABCDEFGHI</b>        | 2020-01-01                      | 2024-05-28     | <b>IGEN351</b>  | □                             |
| Q           | <b>UP7830</b>    | LOCO56789012         | HUNTLEY12345         | $2+$           | ABCDEFGHI               | 2020-03-03                      | 2024-05-28     | <b>IGEN351</b>  | $\Box$                        |
| Q           | <b>UP7820</b>    | VIC4567890123        | HUNTLEY12345         | $2+$           | <b>ABCDEFGHI</b>        | 2020-02-02                      | 2024-05-28     | <b>IGEN351</b>  | □                             |
| $\alpha$    | <b>UP7810</b>    | VIC123456            | HUNTLEY12345         | $2+$           | <b>ABCDEFGHI</b>        | 2020-01-01                      | 2024-05-28     | <b>IGEN351</b>  | п<br>$\overline{\phantom{a}}$ |

The Locomotive tab contains the following fields:

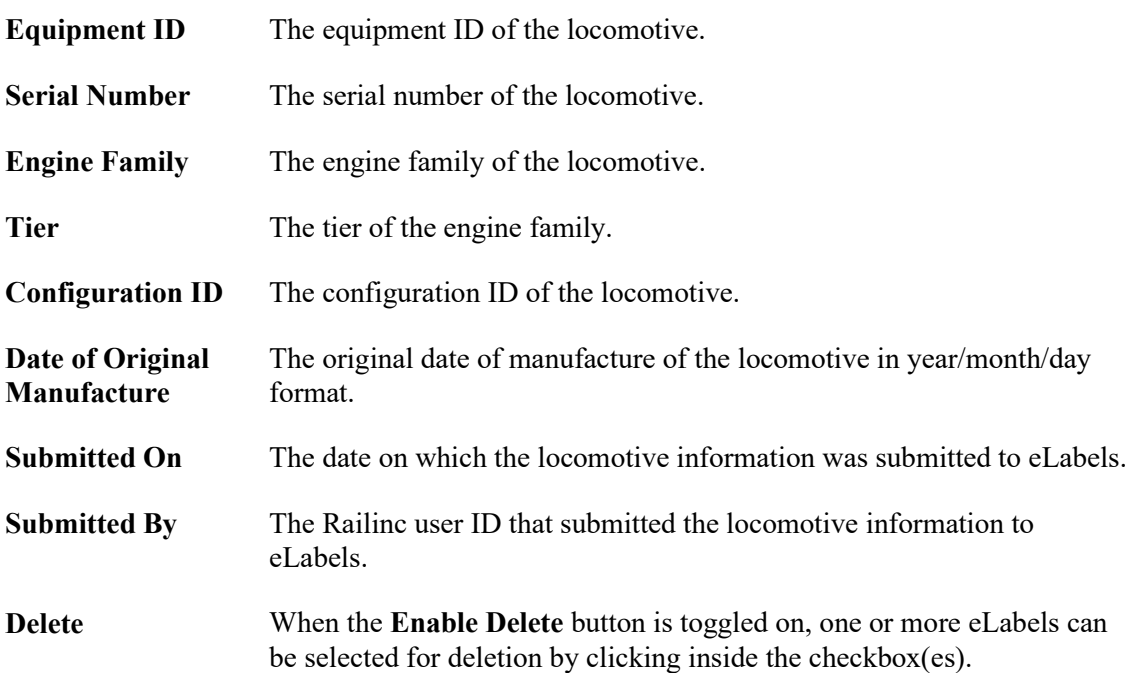

The **Search** field at the top right enables you to search for specific equipment ID(s) or a range of equipment IDs. Simply enter an equipment ID or range and select Enter or the search icon  $(Q)$ .

Only users with Label Creator or Reinstaller permissions can select the **Enable Deletion** toggle switch to turn on the ability to select and delete Locomotive eLabels. Users with view only or government agency roles will not be able to delete eLabels. See Deleting Locomotive or Engine [eLabels](#page-34-1) for details.

You can sort any column by selecting the header in that column. You can also filter any column by moving your mouse into the header and selecting the filter icon  $(\equiv)$  to the right of the column header.

In addition, you can select the view icon  $(Q)$  in any row to view the eLabel page for the equipment listed in that row.

The Locomotive eLabel page contains the full view of the locomotive label information.

<span id="page-11-0"></span>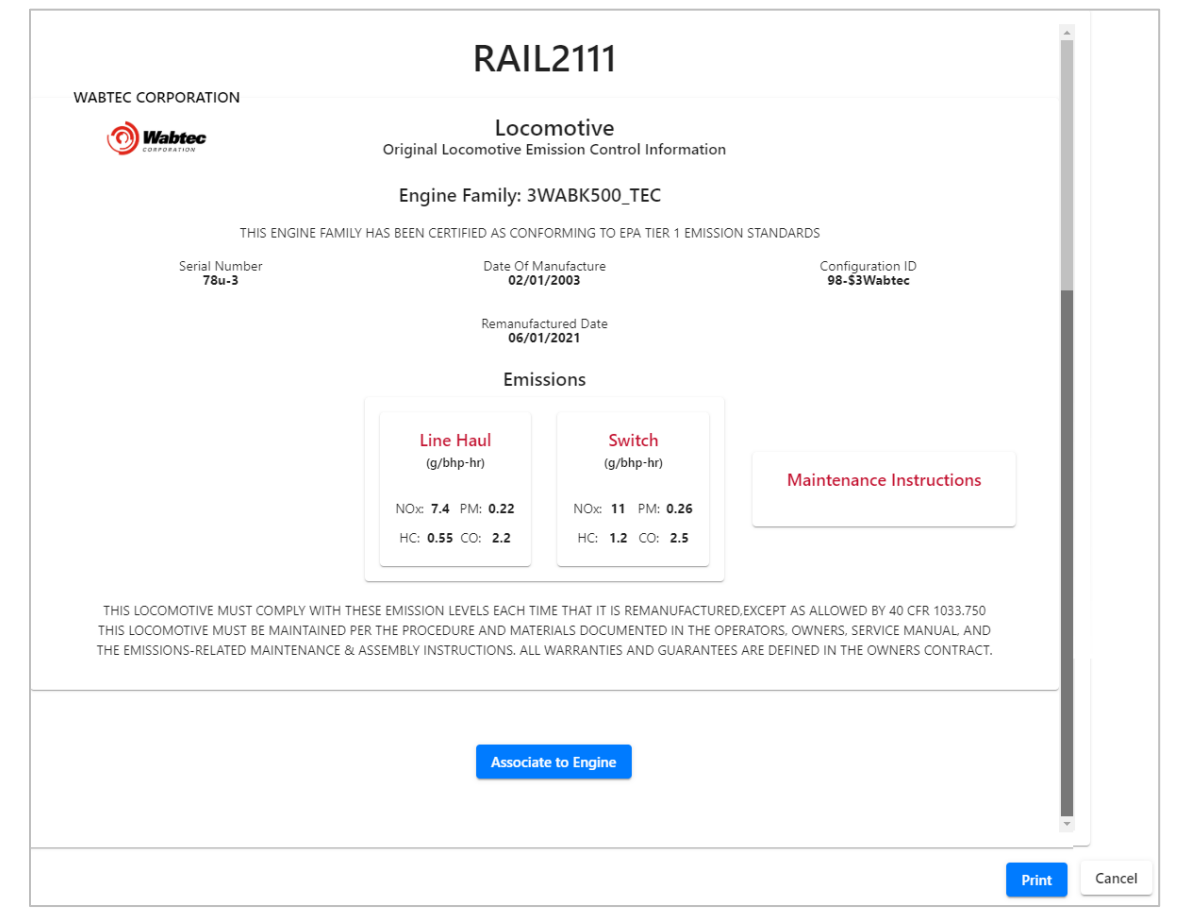

*Exhibit 8. Locomotive eLabel*

If you have the eLabels Label Creator or eLabels Reinstaller role, you can select the **Associate to Engine** button at the bottom to associate this locomotive with an engine. See Associating a [Locomotive to an Engine](#page-32-0) for more information.

Select the **Print** button at the bottom right to print a copy of the label.

Once you have finished viewing the Locomotive eLabel page, select the **Cancel** button to return to the Home page.

# <span id="page-12-0"></span>**Viewing Engine Only eLabels**

From the eLabels Home page, select the **Engine Only** tab to view engine information.

<span id="page-12-1"></span>*Exhibit 9. eLabels Home - Engine Only Tab*

| <b>My Labels</b>             |                      |                |                         |                                  |                 |                                |  |  |  |
|------------------------------|----------------------|----------------|-------------------------|----------------------------------|-----------------|--------------------------------|--|--|--|
| Locomotive                   | Engine Only          |                |                         | <b>Enable Deletion</b><br>Delete |                 |                                |  |  |  |
| <b>Serial Number</b><br>View | <b>Engine Family</b> | Tier           | <b>Configuration ID</b> | Submitted On ↓                   | Submitted By    | Delete                         |  |  |  |
| hit44<br>Q                   | JRALG0600HIT         | $\overline{4}$ | T53087                  | 2021-08-11                       | BSDXM04         | □                              |  |  |  |
| <b>HD123</b><br>Q            | HD1234567890         | $\overline{2}$ | 123456CI                | 2021-08-11                       | DMOSS1          | $\Box$                         |  |  |  |
| P908<br>Q                    | 4RALK0500PUT         | $2+$           | 024382                  | 2021-08-11                       | BSDXM04         | $\Box$                         |  |  |  |
| 3320123<br>Q                 | FRALG0645941         | $1+$           | 1238941                 | 2021-08-11                       | BSDXK01         | $\Box$                         |  |  |  |
| 12345A<br>Q                  | MGETG0958T4A         | 4              | Tier4TGEVOT4B           | 2021-07-30                       | <b>JACOBZIM</b> | $\Box$                         |  |  |  |
| 723<br>Q                     | LRALG0655XYZ         | $2+$           | 657                     | 2021-07-27                       | BSDXM04         | $\Box$                         |  |  |  |
| 235432<br>Q                  | LWABG0750GET         | $2+$           | 252101                  | 2021-07-27                       | BSDXM19         | □                              |  |  |  |
| 123<br>Q                     | LRALG0655XYZ         | $2+$           | 657                     | 2021-07-26                       | BSDXM04         | $\Box$                         |  |  |  |
| 99<br>Q                      | MRALG0775XYZ         | 1.             | 5789                    | 2021-07-26                       | BSDXM04         | $\Box$                         |  |  |  |
| 78<br>Q                      | MRALG0775XYZ         | 1.             | 5789                    | 2021-07-26                       | BSDXM04         | H<br>$\boldsymbol{\mathrm{v}}$ |  |  |  |

The Engine Only tab contains the following fields:

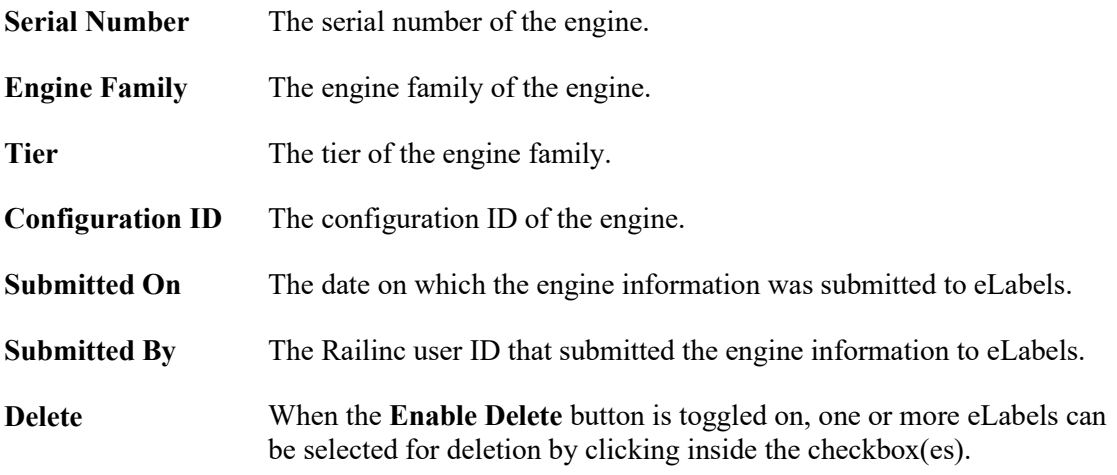

The **Search** field at the top right enables you to search for specific equipment ID(s) or a range of equipment IDs. Simply enter an equipment ID or range and select Enter or the search icon  $(Q)$ .

If you have the eLabels Label Creator or the eLabels Reinstaller role, you can select the **Enable Deletion** toggle switch to turn on the ability to select and delete engine eLabels. Users with view only or government agency roles will not be able to delete eLabels. See **Deleting Locomotive or** [Engine eLabels](#page-34-1) for details.

You can sort any column by selecting the header in that column. You can also filter any column by moving your mouse into the header and selecting the filter icon  $(\equiv)$  to the right of the column header.

In addition, you can select the view icon  $(Q)$  in any row to view the eLabel for the equipment listed in that row [\(Exhibit 8\)](#page-11-0).

The Engine eLabel page contains the full view of the engine label information.

<span id="page-13-0"></span>*Exhibit 10. Engine eLabel*

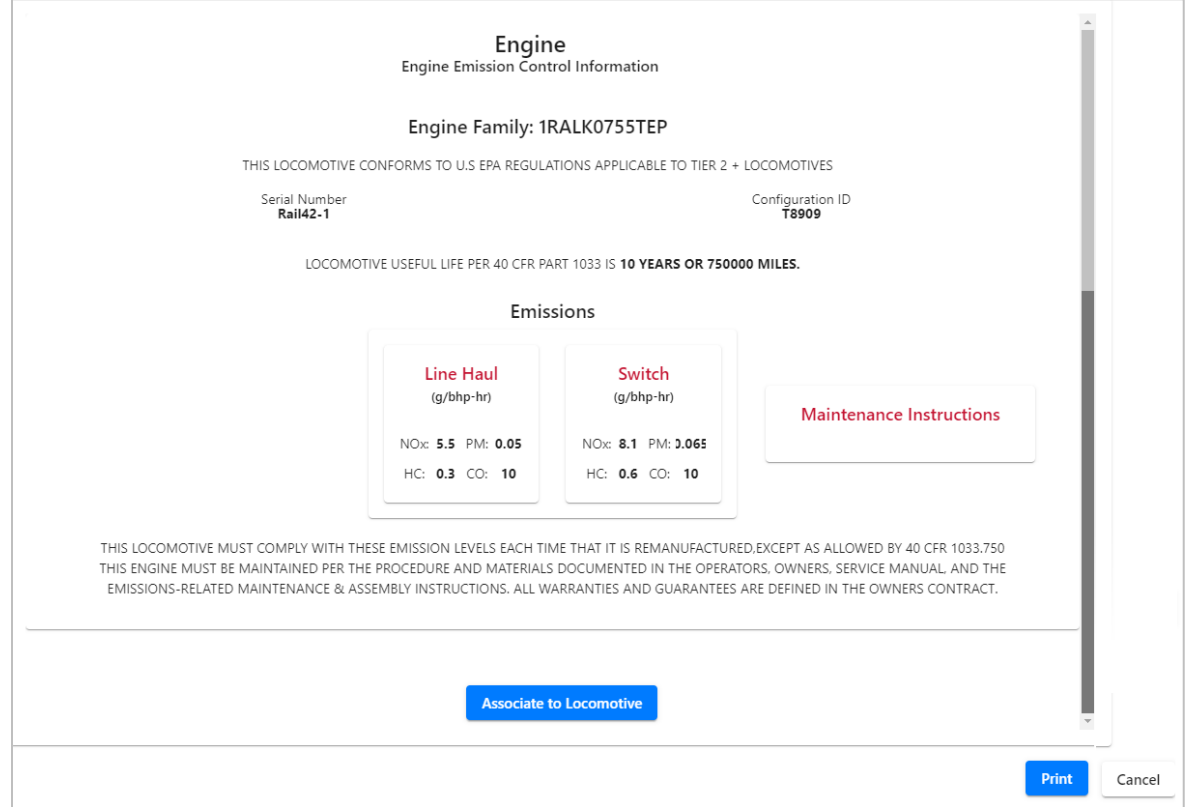

If you have the eLabels Label Creator or eLabels Reinstaller role, you can select the **Associate to**  Locomotive button at the bottom to associate this engine with a locomotive (see **Associating an** [Engine to a Locomotive](#page-33-0) for more information).

You can select the **Print** button at the bottom right to print a copy of the label.

Once you have finished viewing the Engine eLabel page, select the **Cancel** button to return to the Home page.

# <span id="page-14-0"></span>**Working with Engine Families**

An engine family is a 12-character code used to identify a group of engines for certification or compliance purposes. EPA eLabels enables users to submit a new engine family, modify an existing engine family, and upload a CSV file containing engine family information.

To access these functions, select the menu icon  $(\equiv)$  at the top left of the eLabels page and then select **Submit Engine Family**.

| $\tilde{\phantom{a}}$ |                            |                      |                      |      |                  |                  |              |                     |
|-----------------------|----------------------------|----------------------|----------------------|------|------------------|------------------|--------------|---------------------|
| Home<br>$\equiv$      | My Labels                  |                      |                      |      |                  |                  |              |                     |
| Submit Engine Family  |                            |                      |                      |      |                  |                  |              |                     |
| Submit Label<br>×.    | Locomotive                 | Engine Only          |                      |      |                  |                  |              |                     |
|                       | View<br>Equipment ID       | <b>Serial Number</b> | <b>Engine Family</b> | Tier | Configuration ID | Date of Original | Submitted On | <b>Submitted By</b> |
|                       | <b>BNSF101</b><br>$\alpha$ | 1001                 | LRALG0655XYZ         | 31   | 657              | 2020-06-01       | 2021-07-26   | BSDXM04             |
|                       | <b>RAILS19</b><br>$\alpha$ | 99                   | MRALG0775XYZ         | $1+$ | 5789             | 2021-01-01       | 2021-07-26   | DMOSS1              |
|                       | BNSF505<br>$\alpha$        | 9980                 | MRALG0775XYZ         | 14   | 5789             | 2012-06-01       | 2021-07-26   | BSDXM04             |
|                       | BNSF500<br>$\alpha$        | 12345                | LRALG0655XYZ         | 31   | 657              | 2007-01-01       | 2021-07-26   | BSDXM04             |
|                       | <b>RAIL500</b><br>$\alpha$ | 22                   | LRALG0655XYZ         | 31   | 657              | 2020-07-01       | 2021-07-26   | BSDXM04             |
|                       | <b>RAIL900</b><br>$\alpha$ | $\blacktriangle$     | LRALG0655XYZ         | 31   | 657              | 2003-02-01       | 2021-07-26   | DMOSS1              |
|                       | WABT500<br>$\alpha$        | 879                  | <b>IWABG0750GET</b>  | 31   | 252101           | 2021-06-01       | 2021-07-27   | BSDXM19             |
|                       | <b>GEDX523</b><br>$\alpha$ | 99                   | LWABG0750GET         | 31   | 252101           | 2020-01-01       | 2021-07-27   | BSDXM19             |

<span id="page-14-1"></span>*Exhibit 11. Submit Engine Family Menu Item*

See the following sections for more information:

- [Submitting an Engine Family](#page-15-0)
- [Modifying an Engine Family](#page-19-0)
- [Uploading a CSV File Containing Engine Family Information](#page-20-0)

### <span id="page-15-0"></span>**Submitting an Engine Family**

If you have the appropriate permissions (se[e Requesting Access to LMIS eLabels\)](#page-5-2), you can create and submit EPA Emissions information for an engine family. The emissions prefill to EPA standards according to 40 CFR 1033.101 once you select the locomotive type and tier.

Use the following procedure to create an engine family:

- 1. Select the menu icon ( $\equiv$ ) at the top left of the eLabels Home page [\(Exhibit 11\)](#page-14-1).
- 2. Select **Submit Engine Family**. The Submit Engine Family Information page is displayed.

<span id="page-15-1"></span>*Exhibit 12. Submit Engine Family Information*

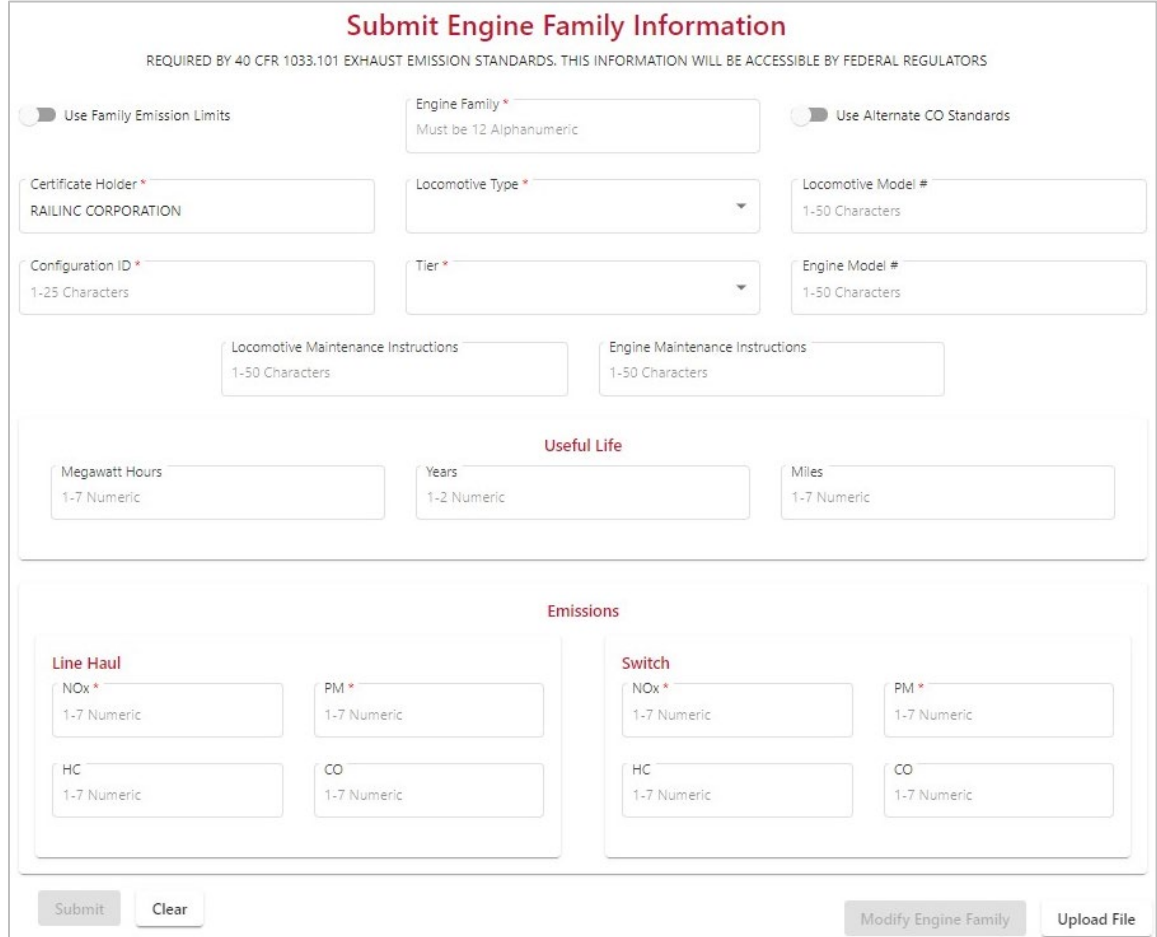

The Submit Engine Family Information page contains the following fields:

**Note:** Required fields are followed by an asterisk (\*).

**Engine Family\*** A 12-character code that identifies all parts of a particular locomotive or engine.

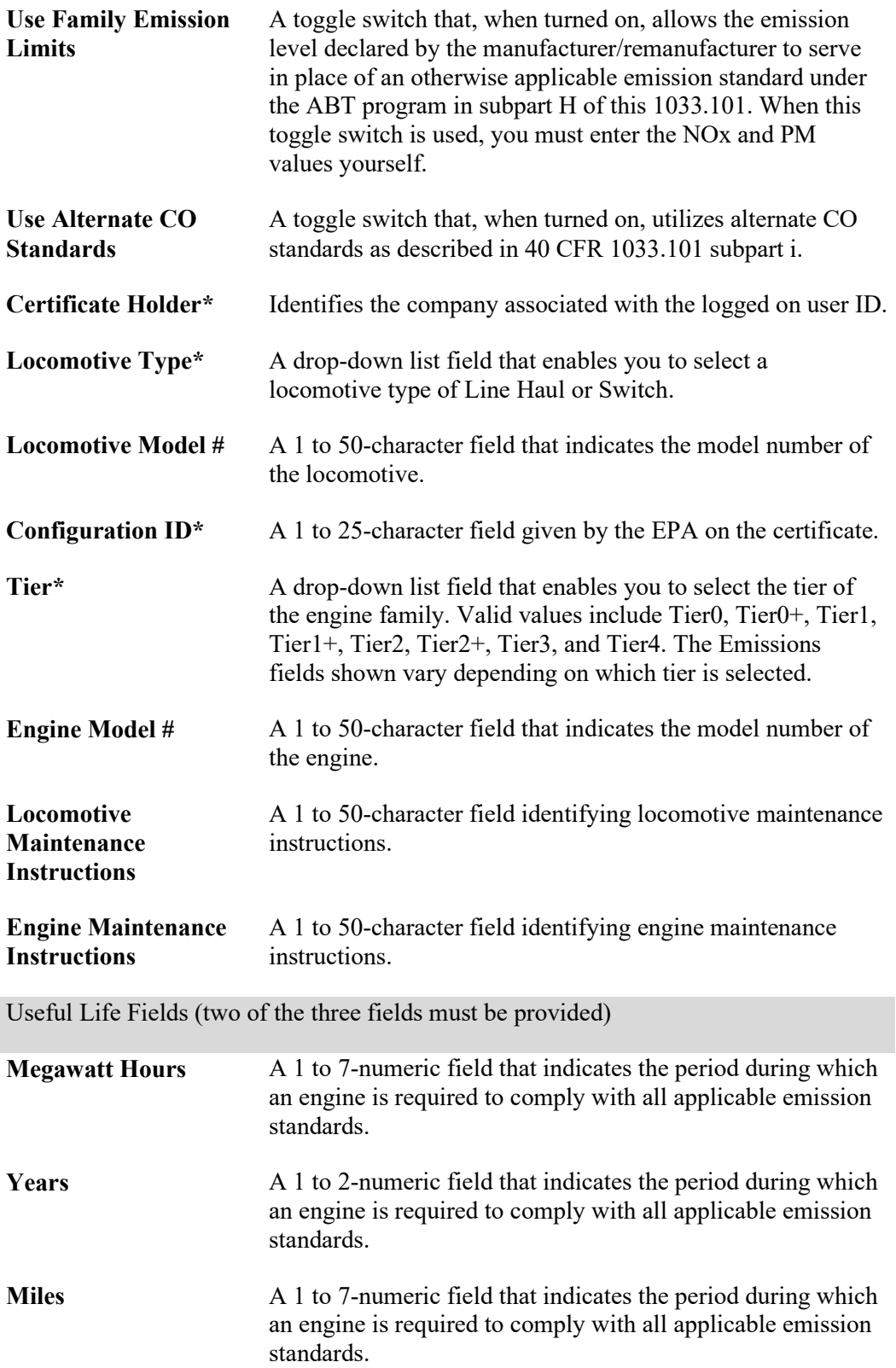

#### Emissions Fields

**Note:** The Emissions fields shown vary depending on which tier is selected. Emissions are measured in g/bhp-hr.

#### **Line Haul**

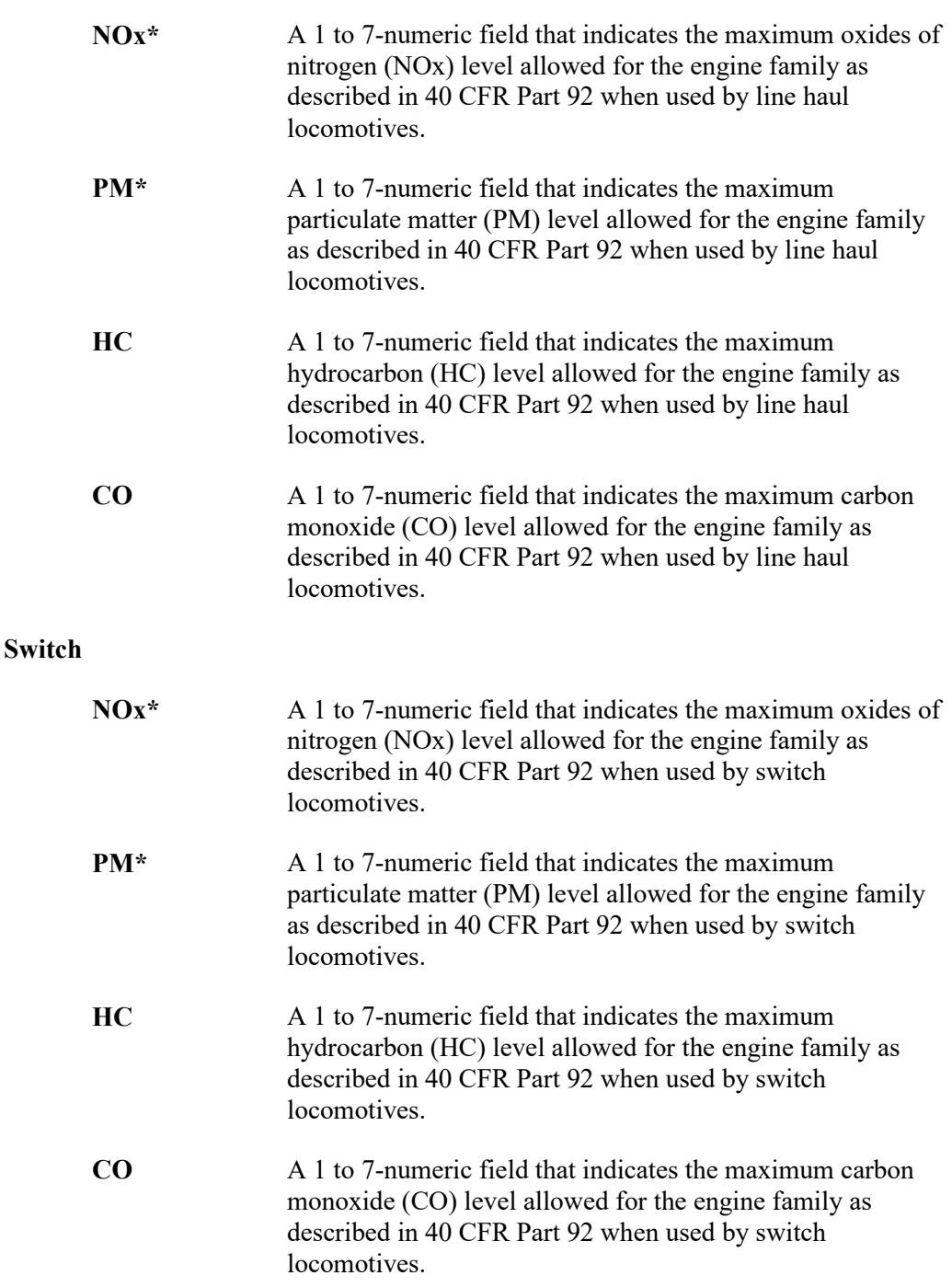

Use  $NOx + HC$  A toggle switch, only displayed when Tier4 is selected, that allows manufacturers/remanufacturers to use credits accumulated through the ABT program to certify Tier 4 locomotives to an alternate  $NOX + HC$  emission standard of 1.4 g/bhp-hr (instead of the otherwise applicable NOX and NMHC standards) per 40 CFR 1033.101 subpart j.

#### **Notes about toggle switches:**

- When Use Family Emission Limits and Use Alternate CO Standards are both toggled, the PM field is populated, but users have the ability to adjust the PM emission value.
- When Use Family Emission Limits, Use Alternate CO Standards, and Use NOx+HC (only for tier 4) are selected, the PM value is populated, but users have ability to change the PM emission value.
- 3. Complete the fields as needed and select **Submit**. The new engine family is added and is available for use when submitting labels.

#### **Notes:**

- If you have the appropriate permissions (se[e Requesting Access to LMIS eLabels\)](#page-5-2), you can modify EPA Emissions information for an engine family. See Modifying an [Engine Family](#page-19-0) for more information.
- Users with the appropriate permissions can also upload a CSV file containing Engine Family information. See [Uploading a CSV File Containing Engine Family](#page-20-0)  [Information](#page-20-0) for more information.

# <span id="page-19-0"></span>**Modifying an Engine Family**

If you have the eLabels Modifier role (see [Requesting Access to LMIS eLabels\)](#page-5-2), you can modify the specifications of an existing engine family.

Use the following procedure to modify an engine family:

- 1. View an engine family as described in [Submitting an Engine Family.](#page-15-0)
- 2. Select the **Modify Engine Family** button at the bottom of the page. The Select Engine Family to Modify pop-up is displayed.

<span id="page-19-1"></span>*Exhibit 13. Select Engine Family to Modify Pop-up*

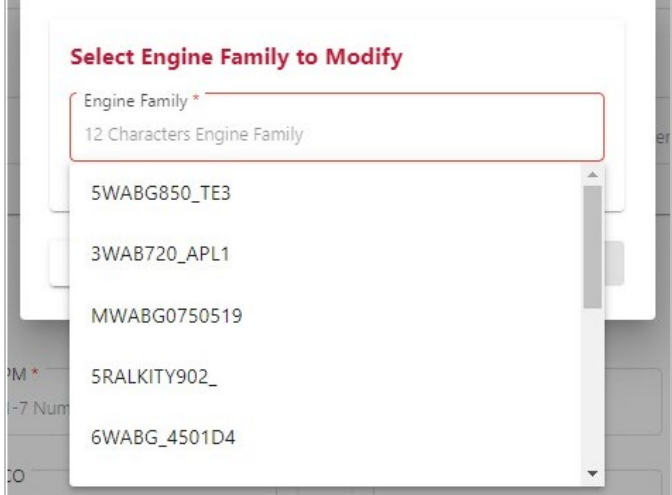

3. Select the engine family you want to modify, and then select **Modify**.

The Engine Family page is populated with all existing engine family information.

- 4. Complete and/or update the necessary fields.
- 5. Select **Submit**. A confirmation pop-up is displayed.
- 6. Select **OK** to update the engine family.

### <span id="page-20-0"></span>**Uploading a CSV File Containing Engine Family Information**

If you have the eLabels Label Creator role (see [Requesting Access to LMIS eLabels\)](#page-5-2), you can upload a CSV file containing engine family information.

Use the following procedure to upload a CSV file containing engine family information:

1. View an engine family as described in [Submitting an Engine Family.](#page-15-0)

The Submit Engine Family Information page is displayed [\(Exhibit 12\)](#page-15-1).

2. Select the **Upload File** button at the bottom right of the Submit Engine Family Information page. The Upload File pop-up is displayed.

<span id="page-20-1"></span>*Exhibit 14. Upload File Pop-up*

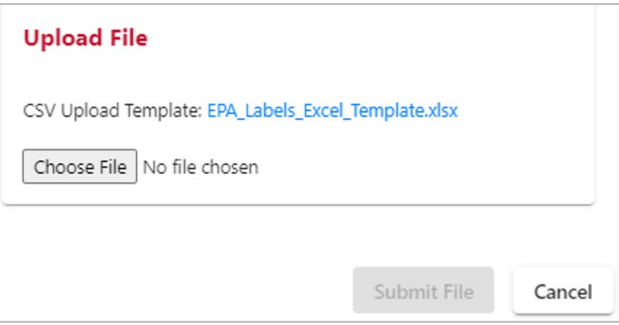

3. Select **Choose File** to select the file containing engine family information that you want to upload.

**Note:** You can download a template to use to create an upload file by selecting the **EPA Labels Excel Template.xlsx** file link in this pop-up.

4. Once you have located the file to upload, select **Submit File**. A success message is displayed. The uploaded engine families are available for creating locomotive and engine labels.

### <span id="page-21-0"></span>**Submitting eLabels**

You can create and submit eLabels as described in the following sections:

- [Submitting an eLabel for a Freshly Manufactured Locomotive](#page-21-1)
- [Submitting an eLabel for a Remanufactured Locomotive](#page-25-0)
- [Submitting an eLabel for an Engine](#page-28-0)

**Note:** An engine family must exist in the eLabels application module before you can create and submit eLabels that utilize that engine family.

### <span id="page-21-1"></span>**Submitting an eLabel for a Freshly Manufactured Locomotive**

If you have the appropriate permissions (se[e Requesting Access to LMIS eLabels\)](#page-5-2), you can create and submit EPA Emissions eLabels for a freshly manufactured locomotive.

Use the following procedure to create an eLabel for a freshly manufactured locomotive:

1. Select the menu icon  $(\equiv)$  at the top left of the eLabels page.

#### <span id="page-21-2"></span>*Exhibit 15. eLabels Submit Label Menu*

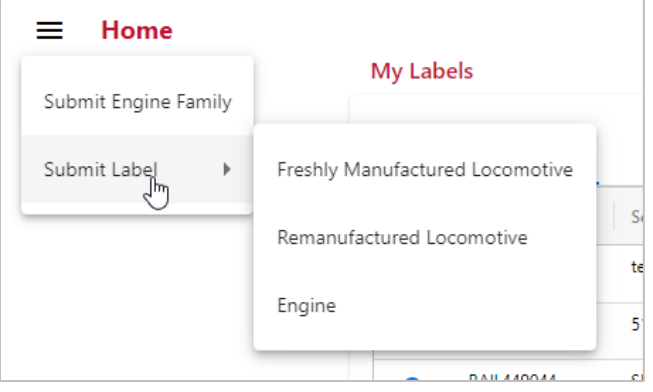

2. Select **Submit Label** and then select **Freshly Manufactured Locomotive**. The Submit Freshly Manufactured Locomotive Label Information page is displayed [\(Exhibit 16\)](#page-22-0).

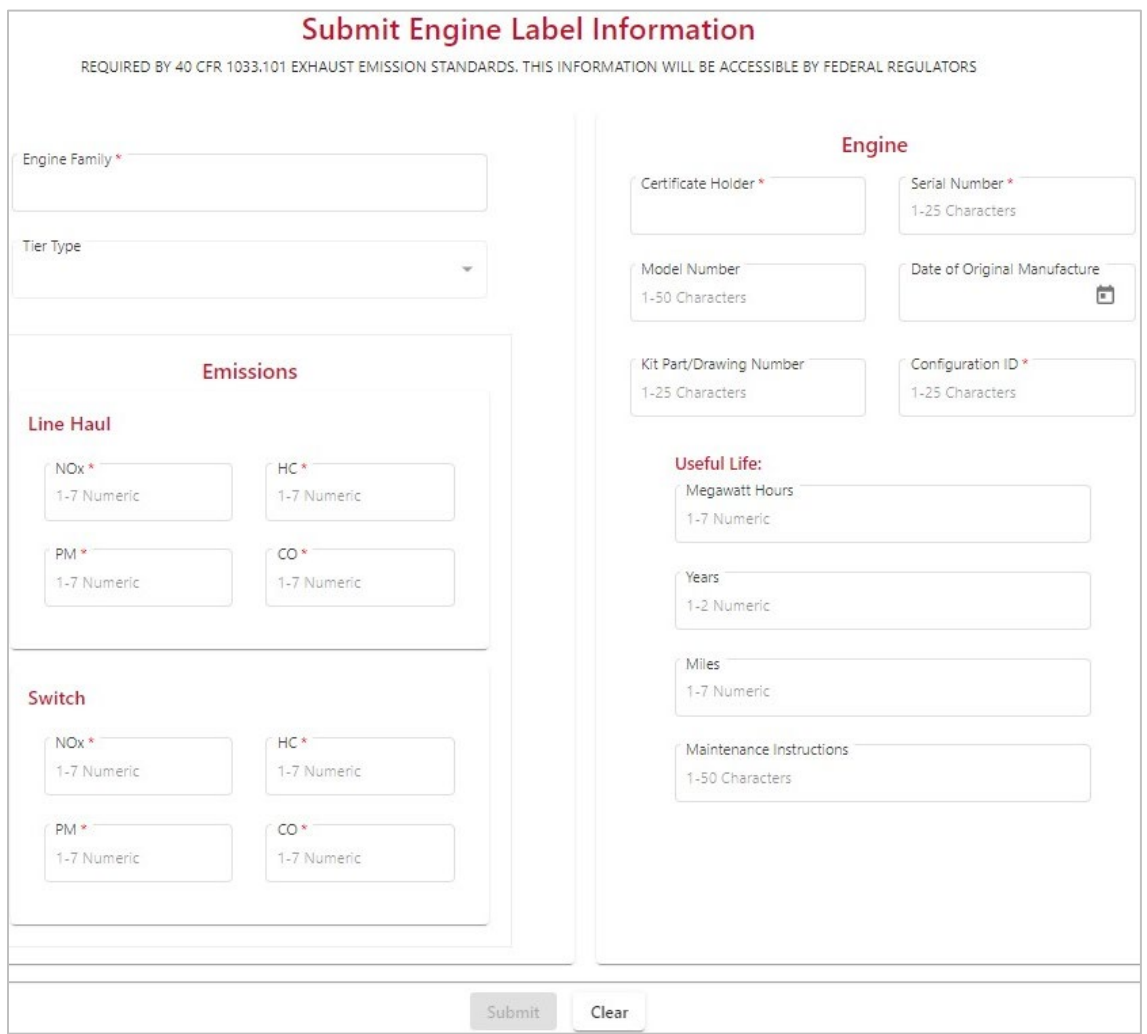

#### <span id="page-22-0"></span>*Exhibit 16. Submit Freshly Manufactured Locomotive Label Information*

The Submit Freshly Manufactured Locomotive Label Information page contains the following fields:

**Note:** Required fields are followed by an asterisk (\*).

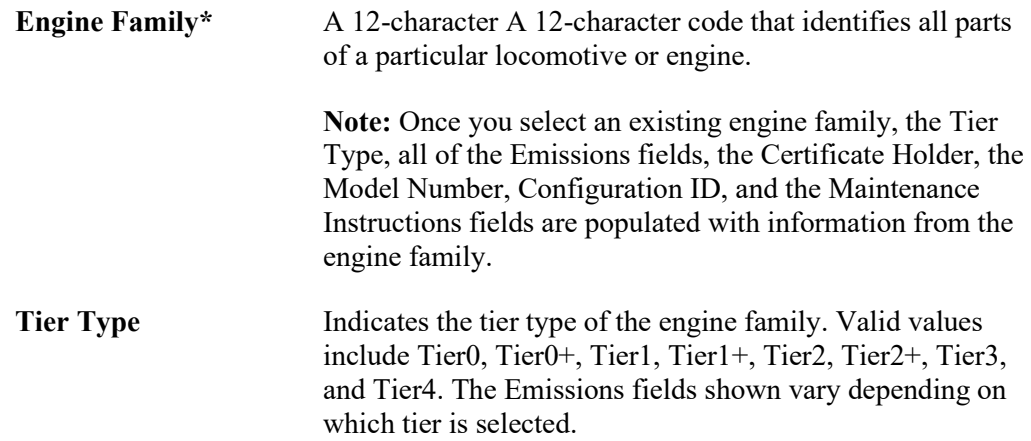

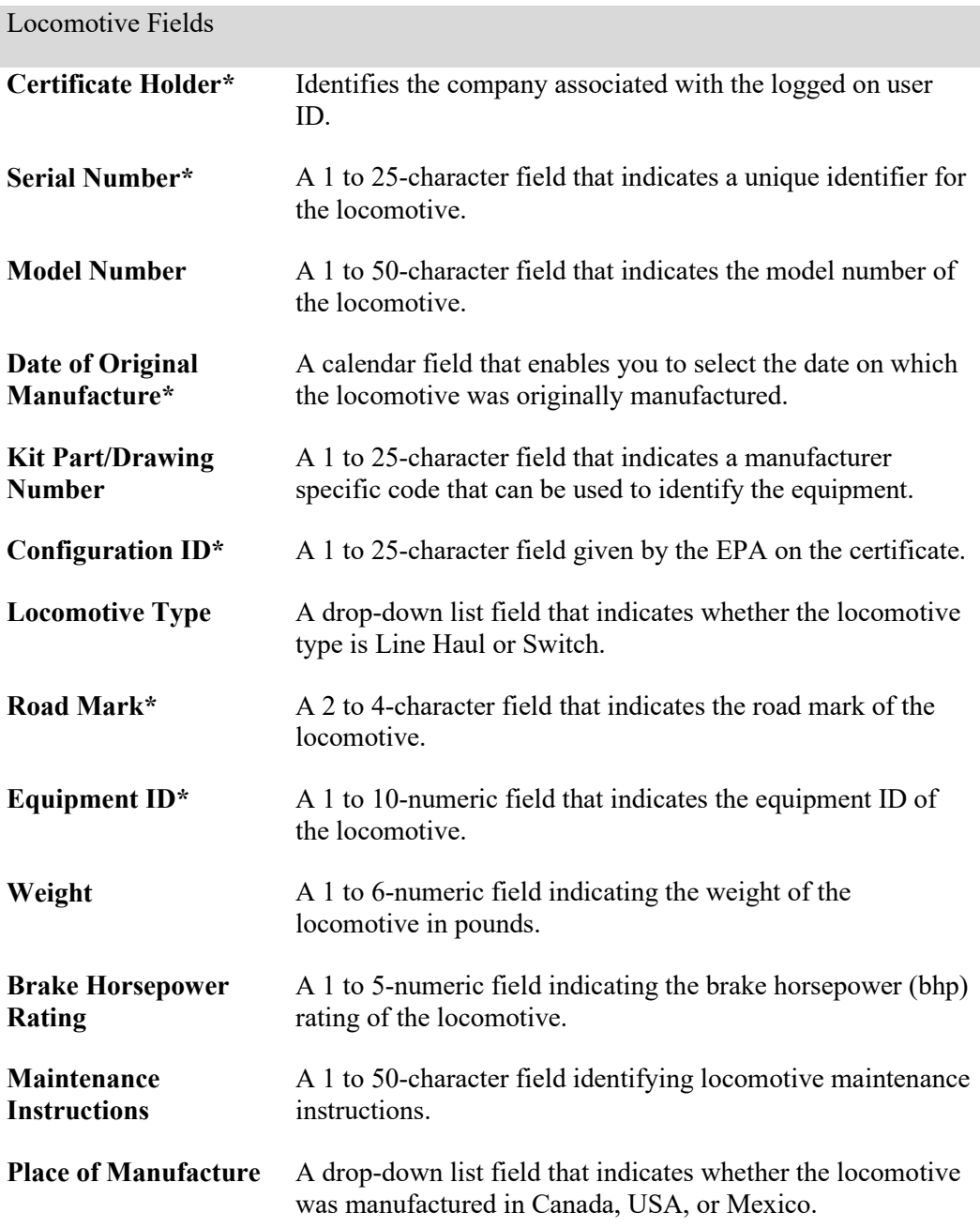

#### Emissions Fields

**Note:** The Emissions fields shown vary depending on which tier is selected. Emissions are measured in g/bhp-hr.

#### **Line Haul**

**NOx\*** A 1 to 7-numeric field that indicates the maximum oxides of nitrogen (NOx) level allowed for the engine family as described in 40 CFR Part 92 when used by line haul locomotives.

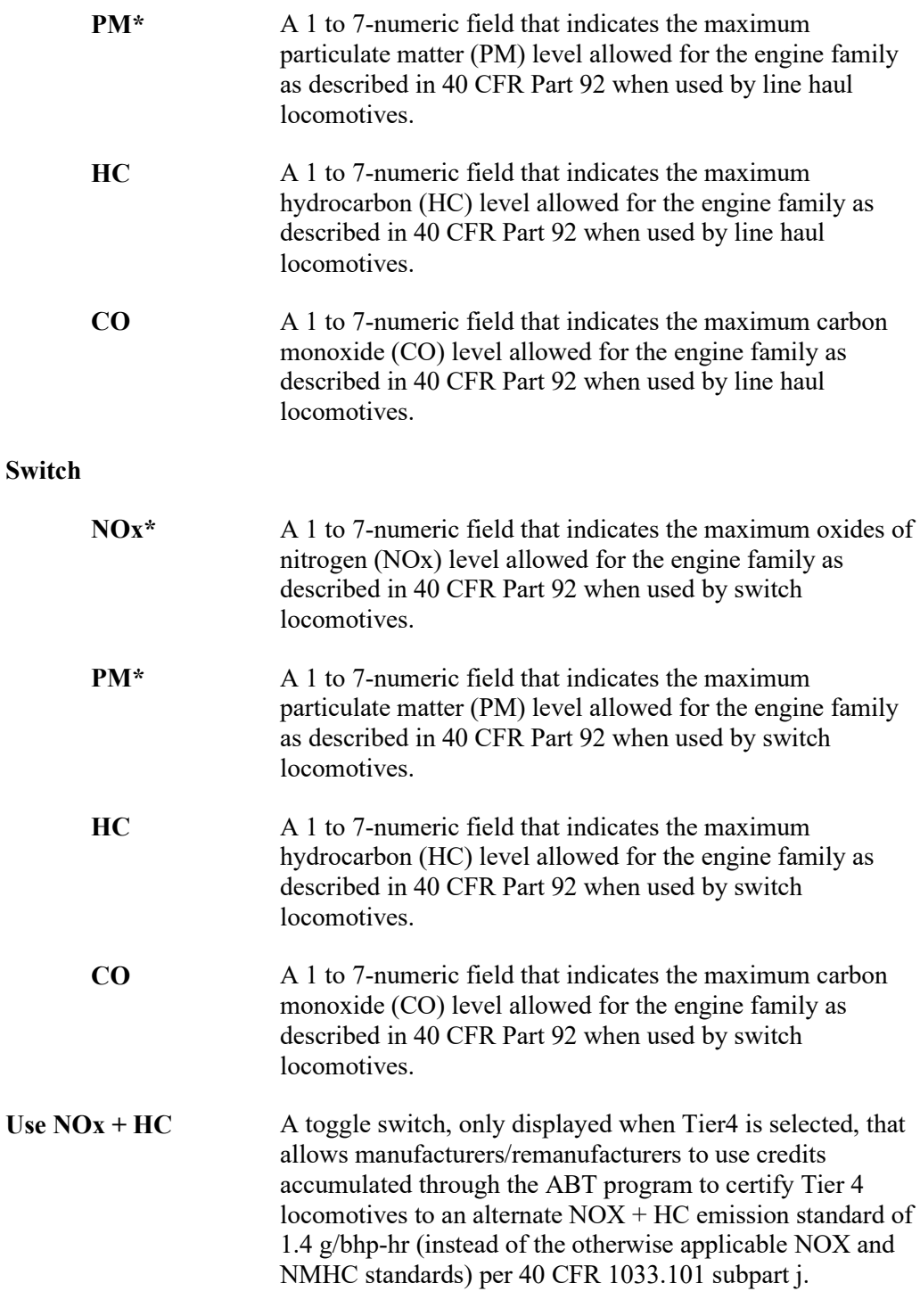

- 3. Complete the fields as needed and select **Submit**. The All Finished Pop-up message appears.
- 4. Select **Confirm** to verify that the information entered is accurate and that you want to submit the label data. The new locomotive eLabel is added.

### <span id="page-25-0"></span>**Submitting an eLabel for a Remanufactured Locomotive**

If you have the appropriate permissions (se[e Requesting Access to LMIS eLabels\)](#page-5-2), you can create and submit EPA Emissions eLabels for a remanufactured locomotive.

Use the following procedure to create an eLabel for a remanufactured locomotive:

- 1. Select the menu icon ( $\equiv$ ) at the top left of the eLabels page as shown in [Exhibit 15.](#page-21-2)
- 2. Select **Submit Label** and then select **Remanufactured Locomotive**. The Submit Remanufactured Locomotive Label Information page is displayed.

<span id="page-25-1"></span>*Exhibit 17. Submit Remanufactured Locomotive Label Information* 

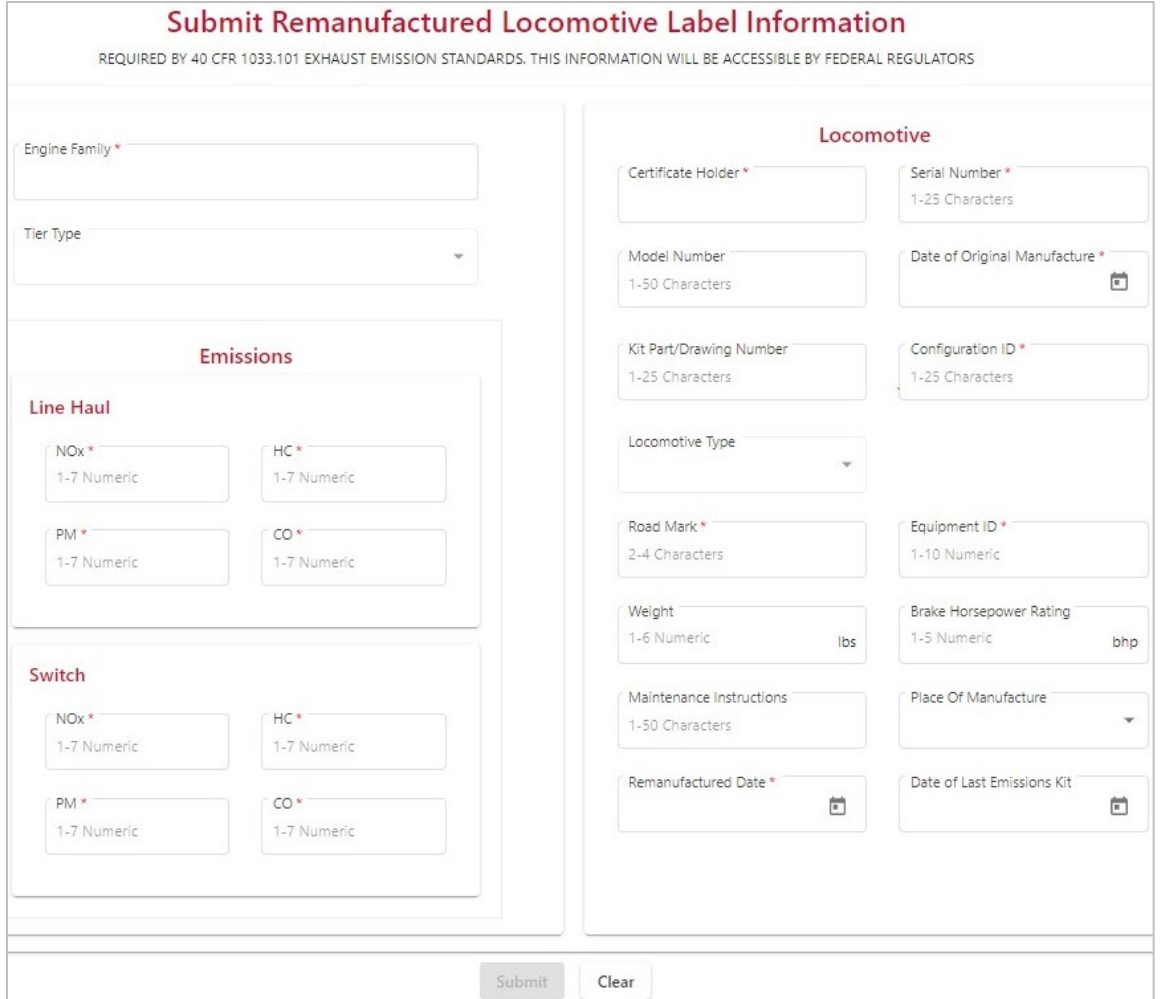

The Submit Remanufactured Locomotive Label Information page contains the following fields:

**Note:** Required fields are followed by an asterisk (\*).

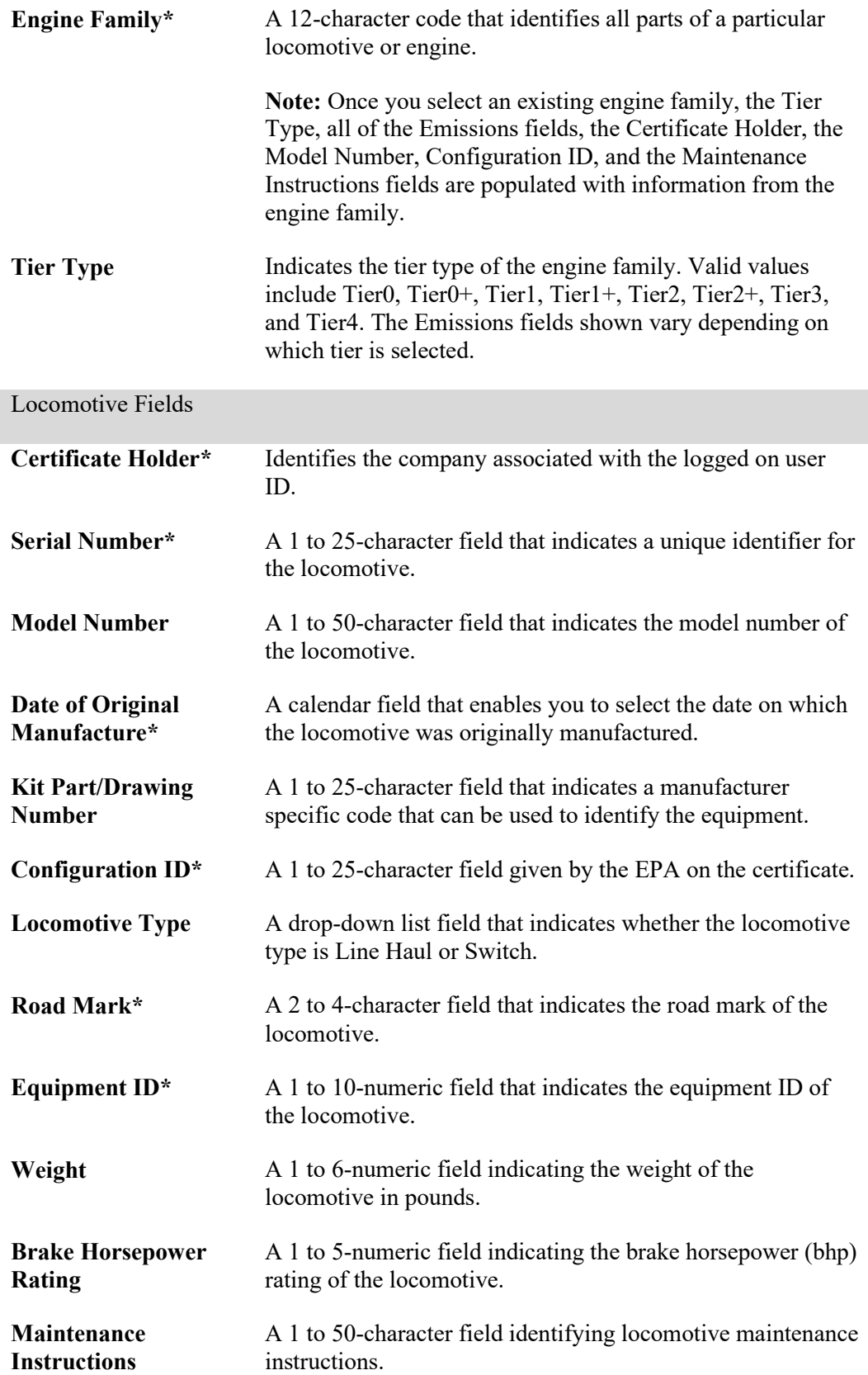

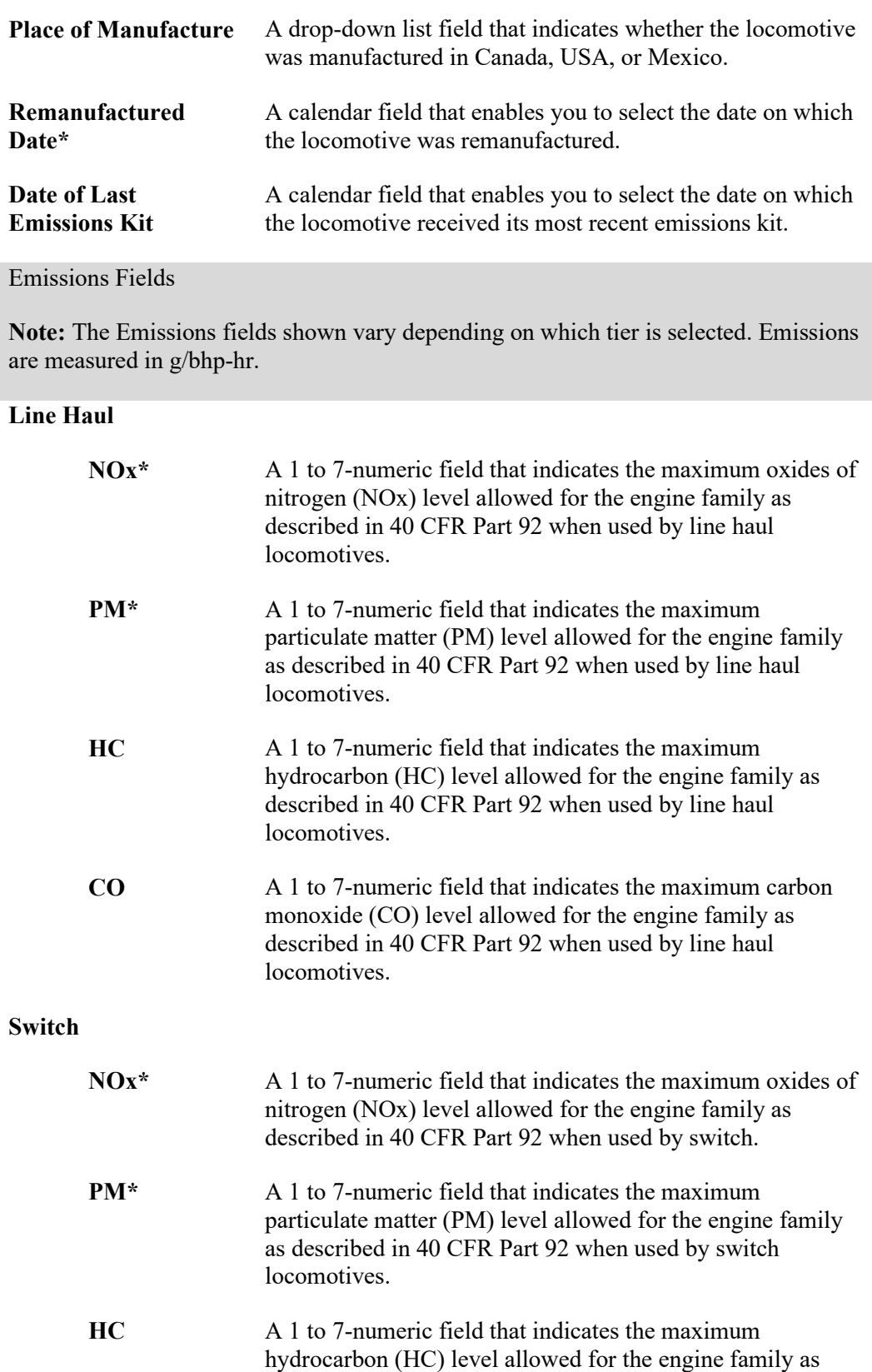

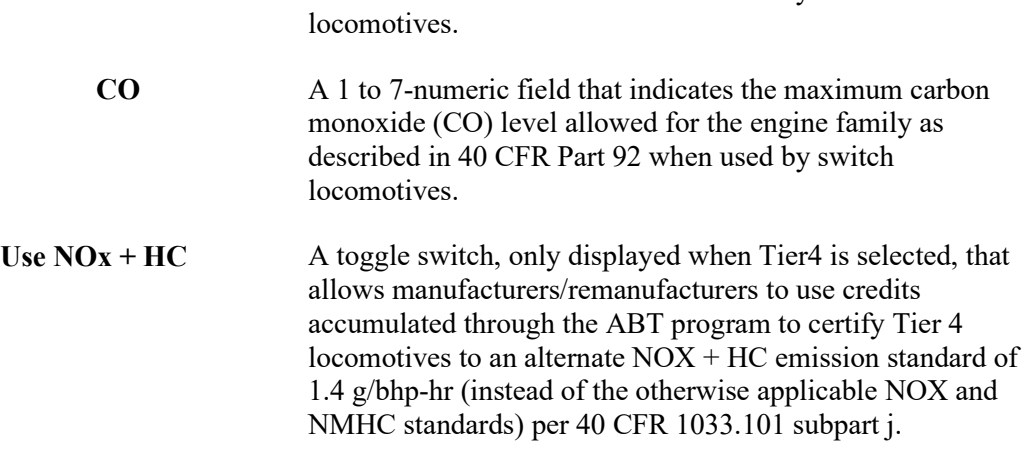

described in 40 CFR Part 92 when used by switch

- 3. Complete the fields as needed and select **Submit**. The All Finished Pop-up message appears.
- 4. Select **Confirm** to verify that the information entered is accurate and that you want to submit the label data. The new locomotive eLabel is added.

### <span id="page-28-0"></span>**Submitting an eLabel for an Engine**

If you have the appropriate permissions (se[e Requesting Access to LMIS eLabels\)](#page-5-2), you can create and submit EPA Emissions eLabels for an engine.

Use the following procedure to create an eLabel for an engine:

- 1. Select the menu icon  $(\equiv)$  at the top left of the eLabels page as shown in **Exhibit 15**.
- 2. Select **Submit Label** and then select **Engine**. The Submit Engine Label Information page is displayed.

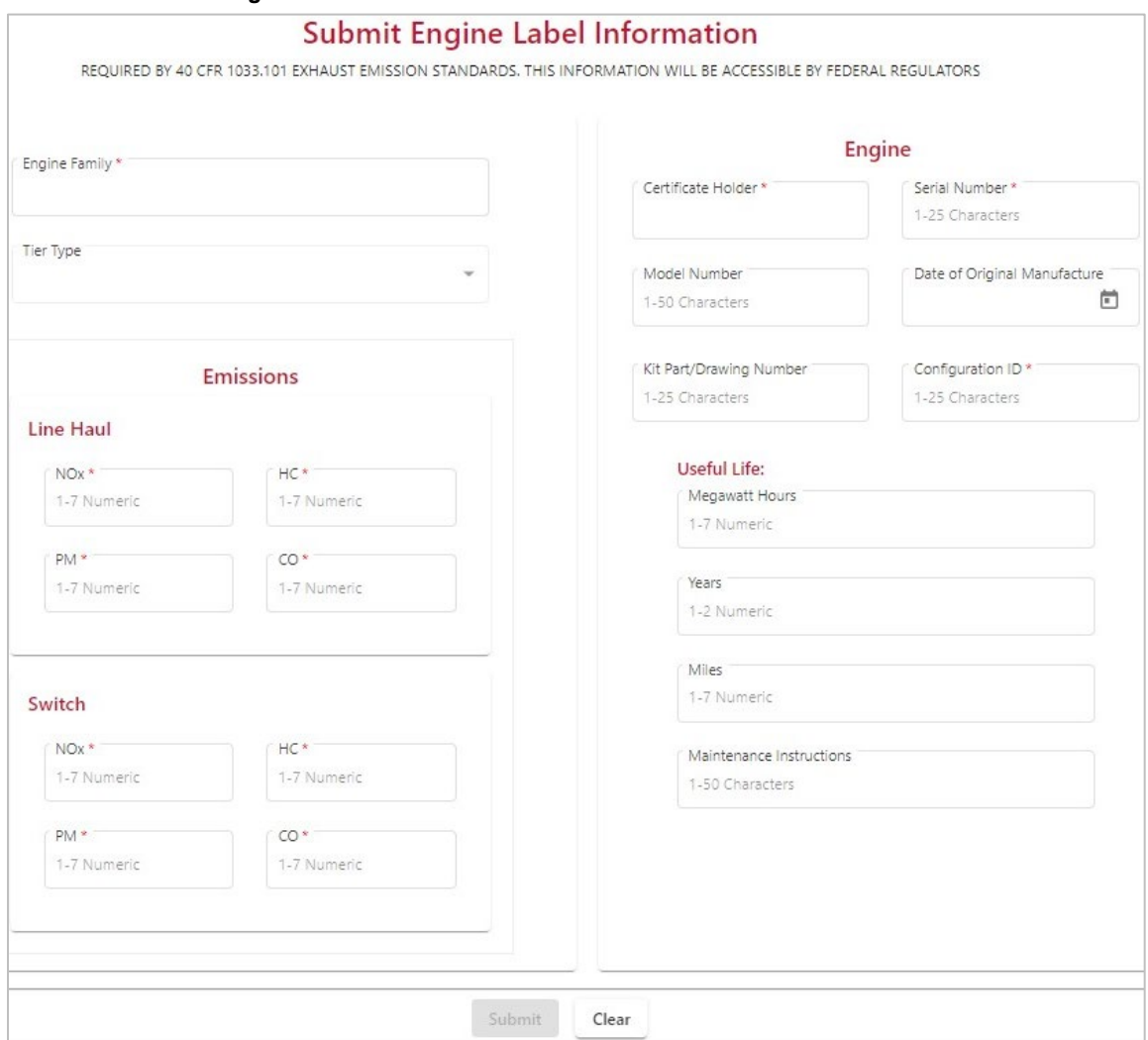

#### <span id="page-29-0"></span>*Exhibit 18. Submit Engine Label Information*

The Submit Engine Label Information page contains the following fields:

**Note:** Required fields are followed by an asterisk (\*).

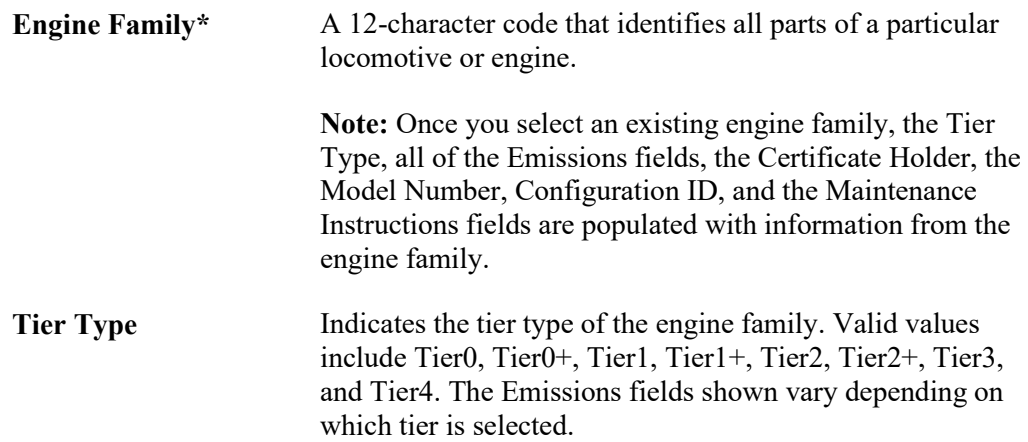

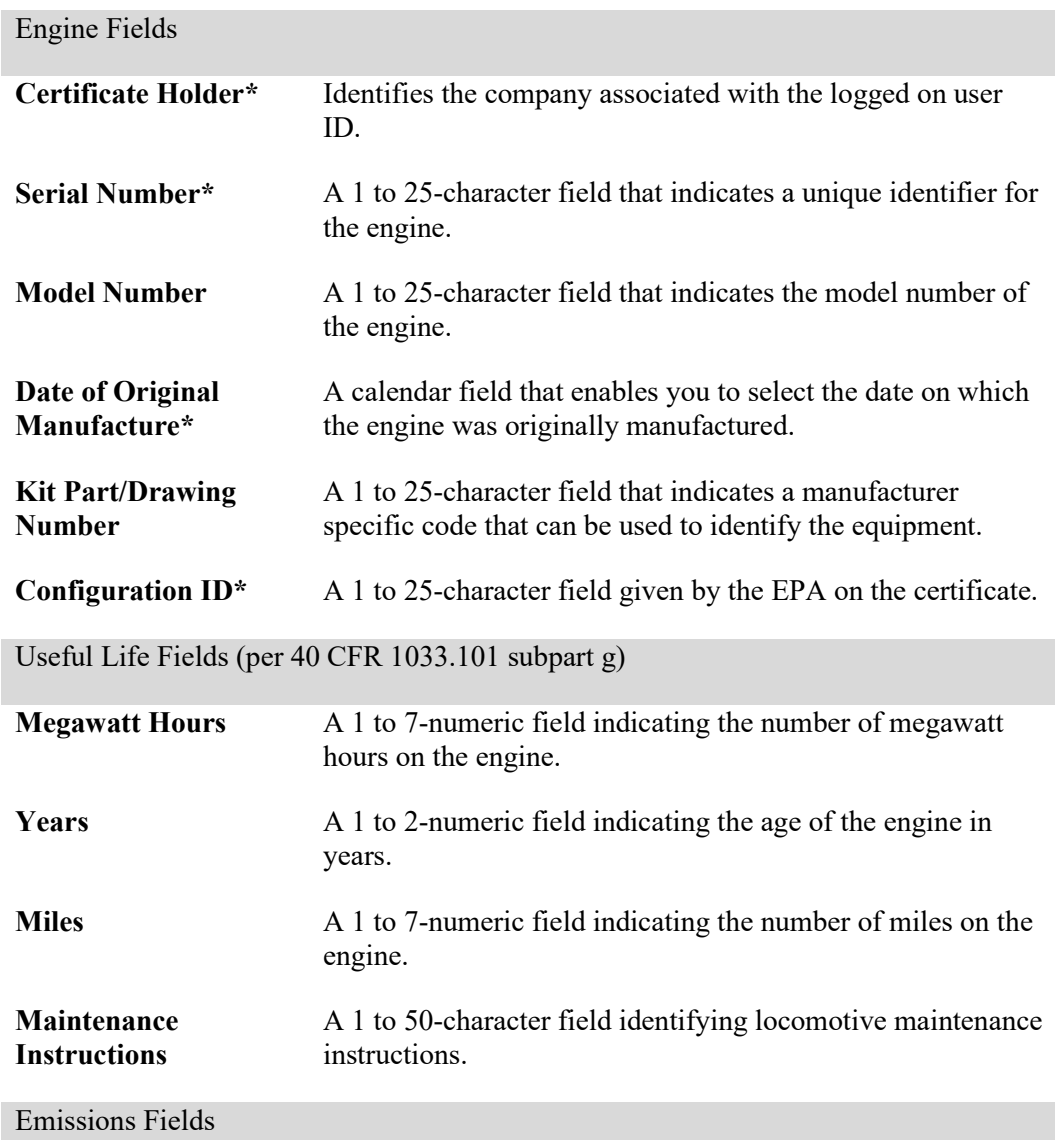

**Note:** The Emissions fields shown vary depending on which tier is selected. Emissions are measured in g/bhp-hr.

#### **Line Haul**

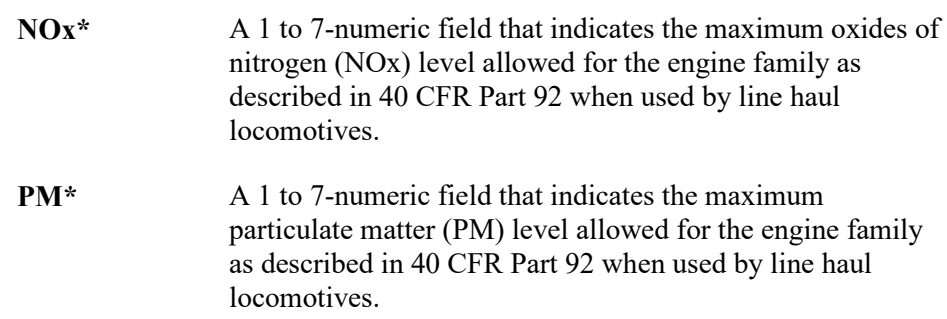

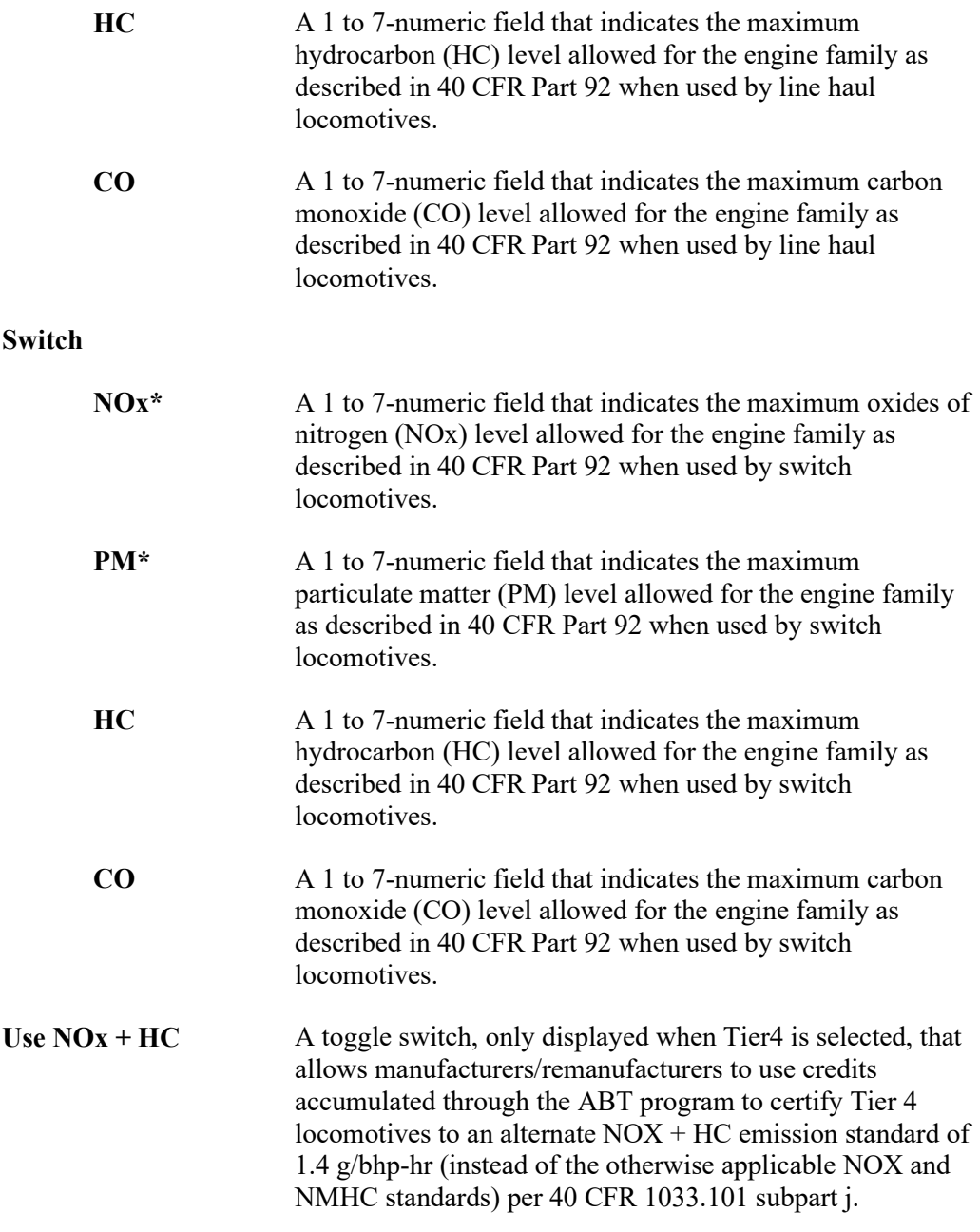

- 3. Complete the fields as needed and select **Submit**. The All Finished Pop-up message appears.
- 4. Select **Confirm** to verify that the information entered is accurate and that you want to submit the label data. The new engine eLabel is added.

### <span id="page-32-0"></span>**Associating a Locomotive to an Engine**

If you have the eLabels Label Creator, eLabels Reinstaller, or eLabels View Labels role (see [Requesting Access to LMIS eLabels\)](#page-5-2), you can associate a locomotive with an engine.

Use the following procedure to associate a locomotive to an engine:

- 1. View a Locomotive eLabel as described in [Viewing Locomotive eLabels.](#page-10-1)
- 2. Select the **Associate to Engine** button at the bottom of the label. The Associate to Engine pop-up is displayed.

<span id="page-32-1"></span>*Exhibit 19. Locomotive eLabel Associate to Engine Pop-up*

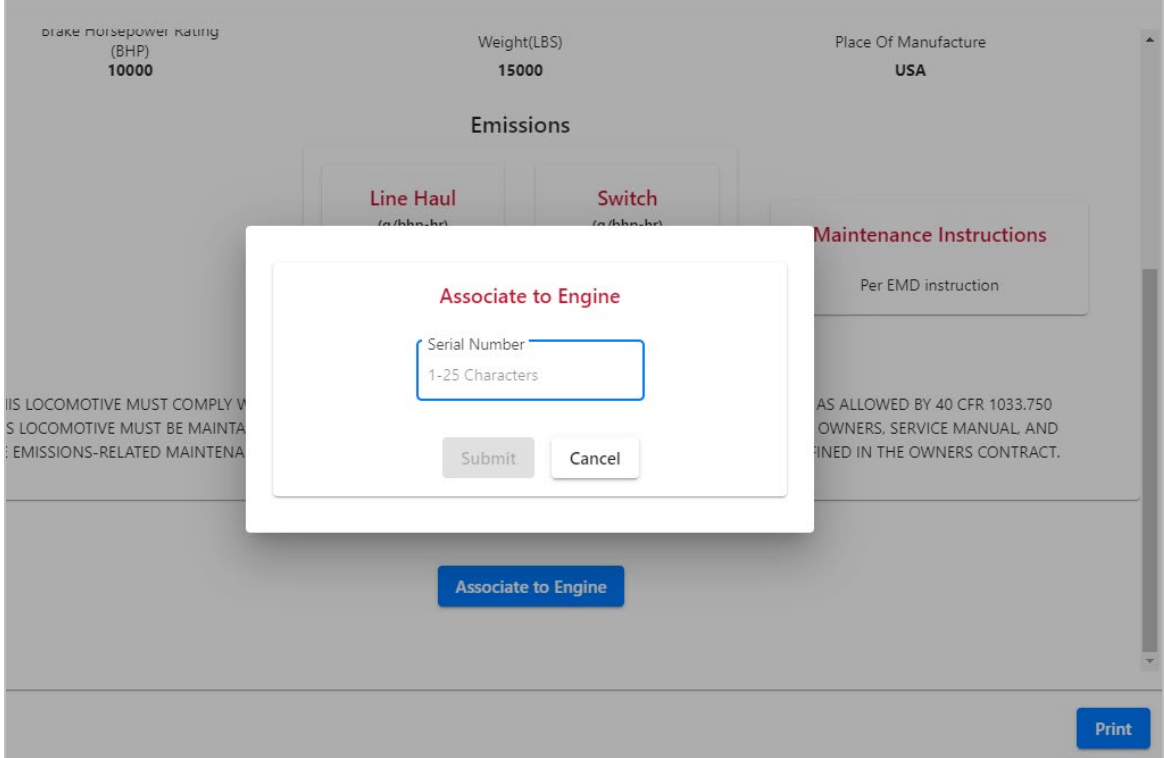

- 3. Enter the **Serial Number** of the engine with which the locomotive should be associated.
- 4. Select **Submit**. The locomotive is associated with the specified engine.

### <span id="page-33-0"></span>**Associating an Engine to a Locomotive**

If you have the eLabels Label Creator, eLabels Reinstaller, or eLabels View Labels role (see [Requesting Access to LMIS eLabels\)](#page-5-2), you can associate an engine with a locomotive.

Use the following procedure to associate an engine with a locomotive:

- 1. View an Engine eLabel as described in [Viewing Engine Only eLabels.](#page-12-0)
- 2. Select the **Associate to Locomotive** button at the bottom of the label. The Associate to a Locomotive pop-up is displayed.

<span id="page-33-1"></span>*Exhibit 20. Engine eLabel Associate to a Locomotive Pop-up*

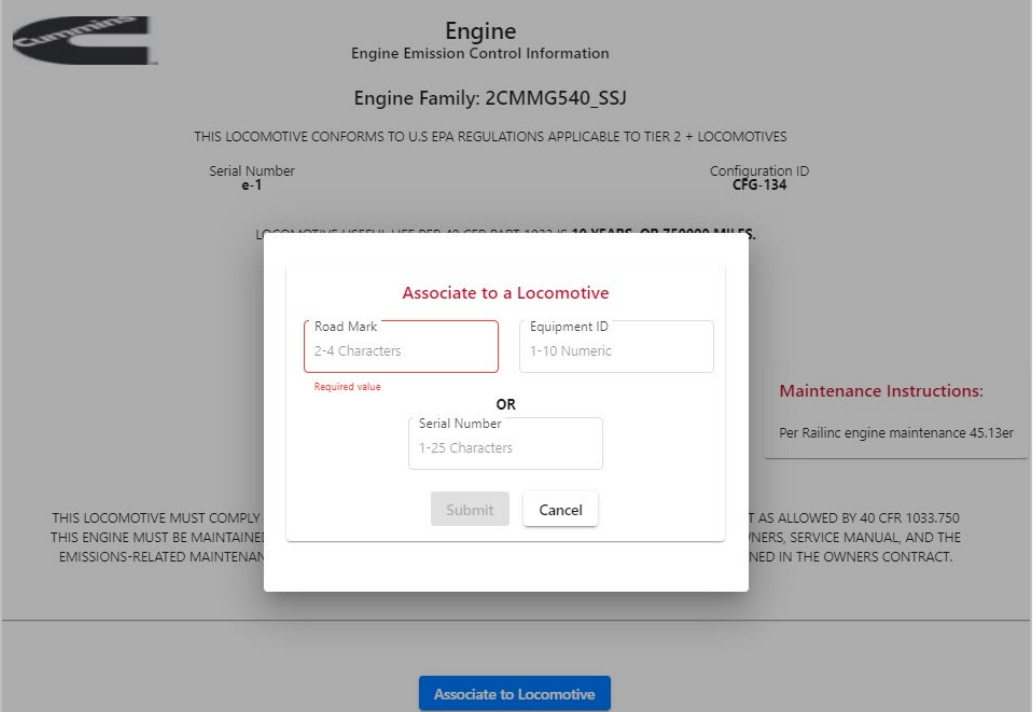

- 3. Enter the **Road Mar**k and **Equipment ID** or enter the **Serial Number** of the locomotive with which the engine should be associated.
- 4. Select **Submit**. The engine is associated with the specified locomotive.

### <span id="page-34-0"></span>**Deleting and Restoring eLabels**

If you have the eLabels Label Creator or the eLabels Reinstaller role, you can delete and restore locomotive and engine eLabels. If you have the eLabels View Labels or Government Agency View role, you can view the list of deleted eLabels.

# <span id="page-34-1"></span>**Deleting Locomotive or Engine eLabels**

- 1. From the Home page, select either the **Locomotive** or the **Engine Only** tab.
- 2. Select the **Enable Deletion** toggle at the top right of the table.
- 3. Select the checkbox for one or more locomotives or engines located in the **Delete** column.

#### <span id="page-34-2"></span>*Exhibit 21. Enable Deletion for Locomotives or Engines*

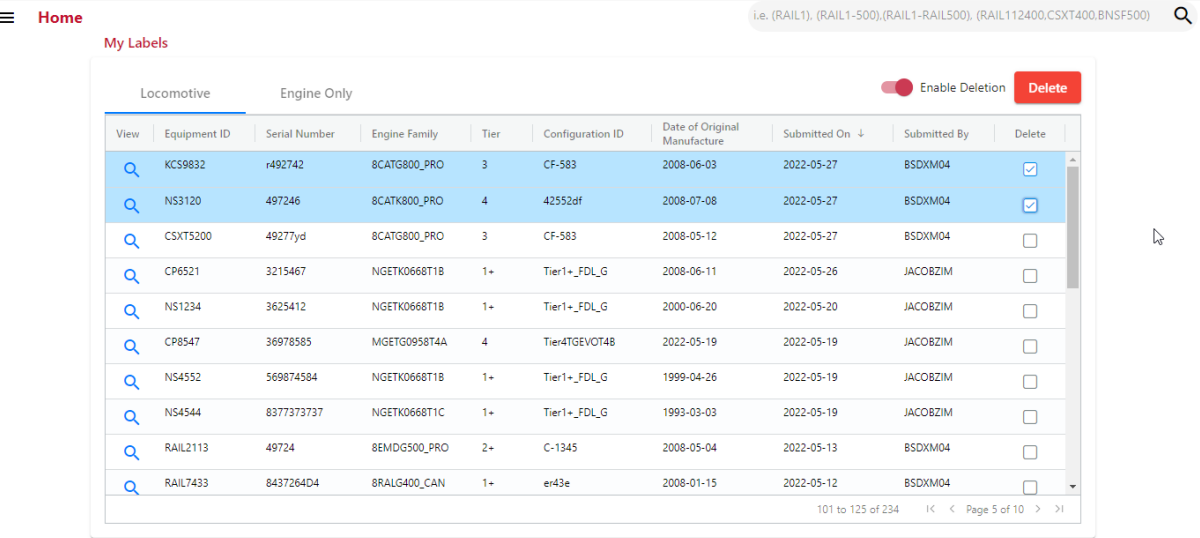

- 4. Select the **Delete** button. The Delete Confirmation pop-up is displayed.
- 5. Select a reason for the deletion. If **Other**, enter a reason in the provided text field.

<span id="page-34-3"></span>*Exhibit 22. Delete Confirmation*

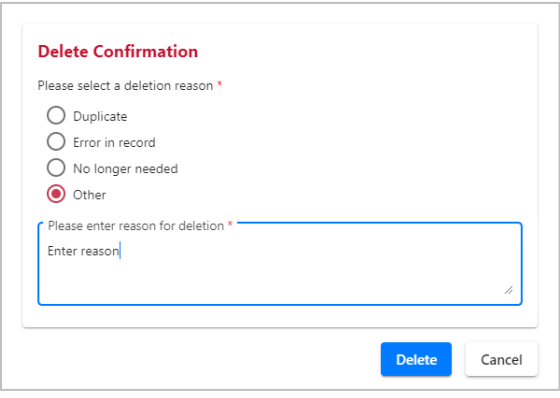

6. Select **Delete**. The eLabel is removed from the table.

# <span id="page-35-0"></span>**Restoring Deleted eLabels**

- 1. From the Home page, select **Admin > Deleted eLabels**.
- 2. Select either the **Locomotive** or the **Engine Only** tab.
- 3. Select the view icon  $(Q)$  in any row to view the details of an eLabel.
- 4. Select the **Restore** button to restore the eLabel. The eLabel is immediately restored and can be found on the Home page in the appropriate Locomotive or Engine Only tab.

#### <span id="page-35-1"></span>*Exhibit 23. Restore eLabels*

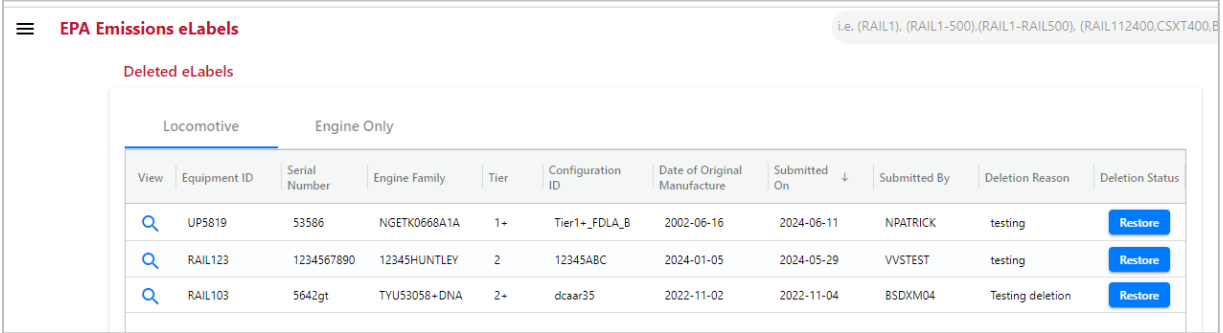

### <span id="page-36-0"></span>**Using eLabels Reports**

All LMIS EPA Emissions eLabels users can access the Reports page, which enables you to view and export a list of labels that match the criteria you specify.

**Note:** If you have the eLabels Label Creator, eLabels Reinstaller, or eLabels Modifier role (see [Requesting Access to LMIS eLabels\)](#page-5-2), you can select multiple engine families from your Engine Family drop-down list.

Use the following procedure to display a report of data from the database:

1. Select **Reports** from the menu bar. The EPA eLabel Reports page is displayed.

#### <span id="page-36-1"></span>*Exhibit 24. EPA eLabel Reports*

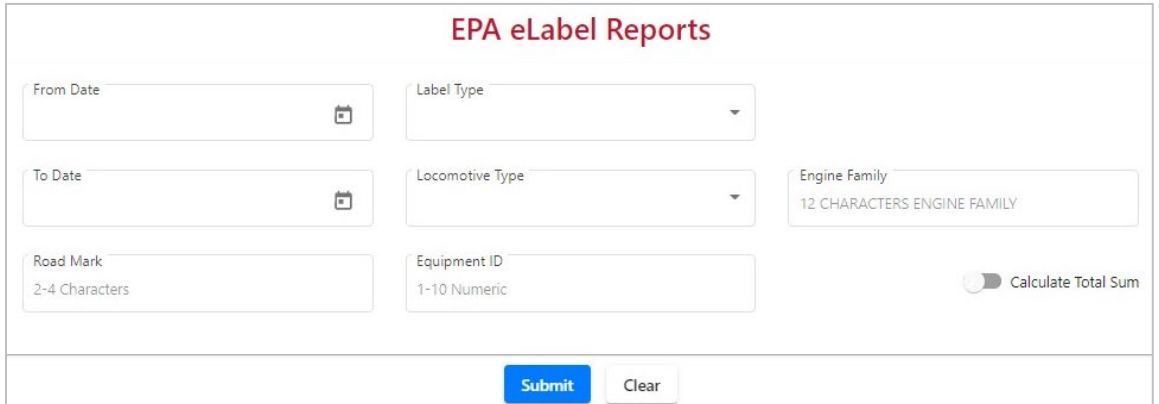

This page contains the following report criteria fields, which you can use to narrow the scope of the report:

**Note:** All report criteria fields are optional.

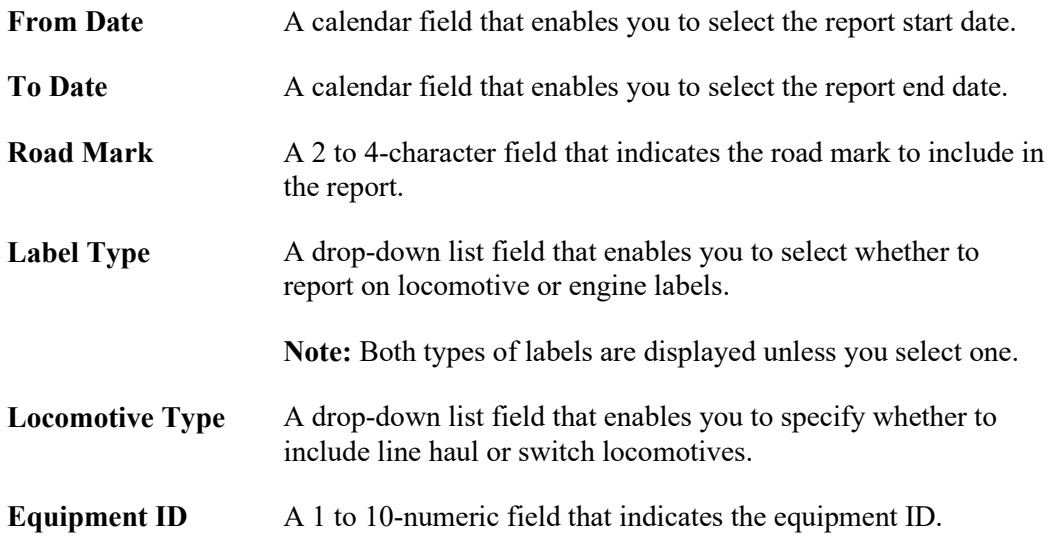

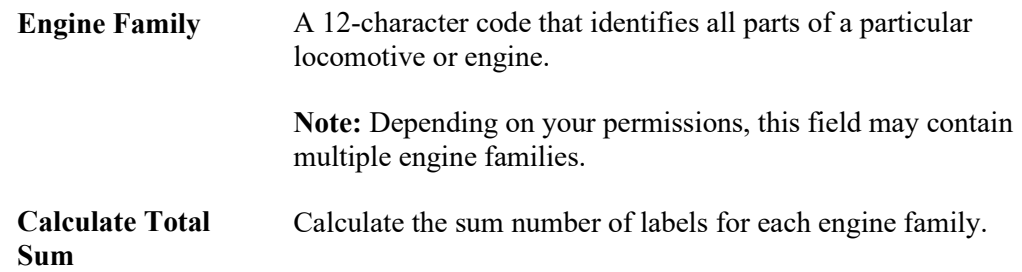

2. When you have completed specifying the fields for the report, select **Submit**. The report results are displayed below the report criteria fields [\(Exhibit 25\)](#page-37-0).

**Notes:** Select **Clear** to remove the contents of all the report criteria fields.

<span id="page-37-0"></span>*Exhibit 25. EPA eLabel Reports with Results*

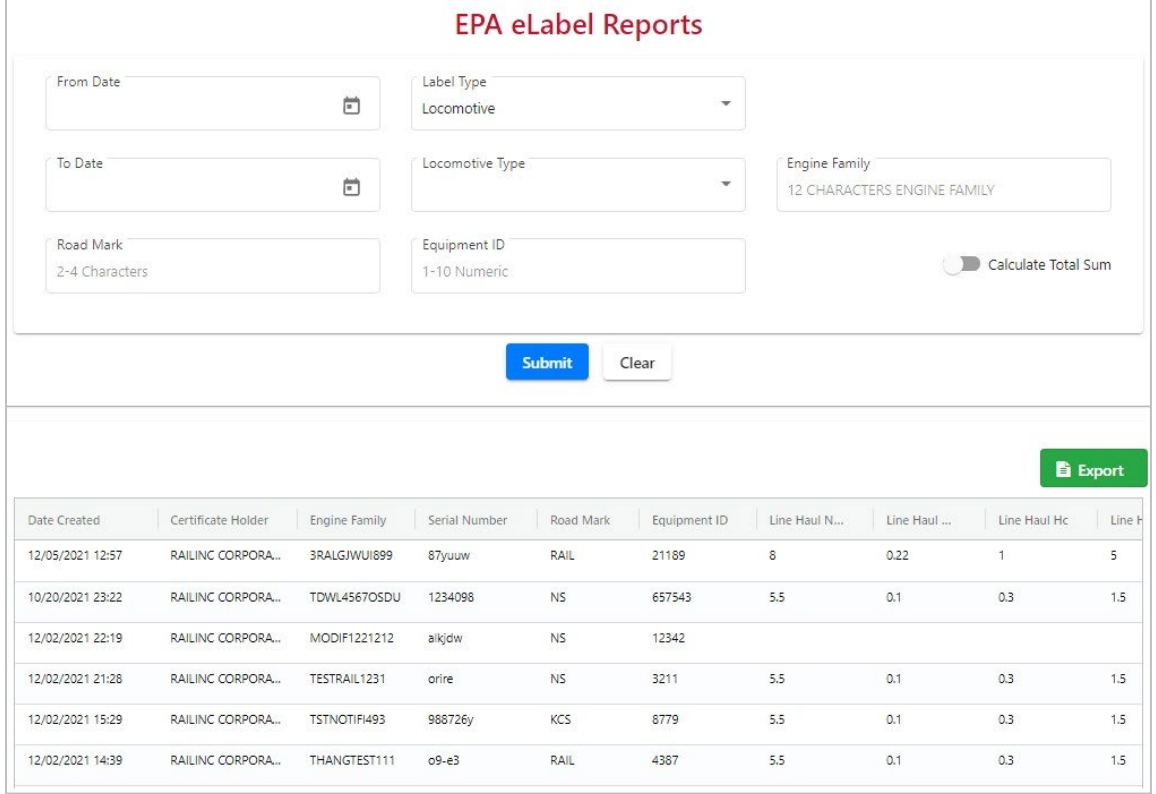

3. Optionally, select the **Export** button to save the report results to a CSV file, that can be opened using a spreadsheet application as shown below.

<span id="page-37-1"></span>*Exhibit 26. Exported EPA eLabel Report Opened in a Spreadsheet*

|              | B                   | c                                                      | D |            |                  | G            |     |      |                                                  |     |    |
|--------------|---------------------|--------------------------------------------------------|---|------------|------------------|--------------|-----|------|--------------------------------------------------|-----|----|
| Label Type   | <b>Date Created</b> | Certificate Holder Engine Family Serial Number         |   |            | <b>Road Mark</b> | Equipment ID |     |      | Line Haul Line Haul Line Haul Line Haul Switch N |     |    |
| Locomotive   |                     | 6/11/2024 13:29 WABTEC CORPORA NDPTESTENG01            |   | 51910 CN   |                  | 3350         |     | 0.22 |                                                  |     | 11 |
| 3 Locomotive |                     | 6/11/2024 8:08 WABTEC CORPORA NGETG0958T4M             |   | 66548 BNSF |                  | 3319         | 4.8 | 0.08 | 0.14                                             | 1.5 |    |
| Locomotive   |                     | 6/7/2024 14:31 RAIL - RAILINC COR 4RCCK650 UTW SER444  |   |            | <b>BNSF</b>      | 200          |     |      |                                                  |     |    |
| Locomotive   |                     | 6/5/2024 9:57 BNSF RAILWAY CONDRALK450 TEC SER1233     |   |            | RAIL             | 11111        | 5.5 | 0.1  | 0.3                                              | 10  |    |
| 6 Locomotive |                     | 5/17/2024 12:05 RAIL - RAILINC COR HD1234567890 SER233 |   |            | <b>BNSF</b>      | 1234         | 5.5 | 0.1  | 0.3                                              | 1.5 |    |
| Locomotive   |                     | 5/17/2024 13:11 BNSF RAILWAY CON BN1200001234 SER4567  |   |            | <b>BNSF</b>      | 5678         | 7.4 | 0.11 | 0.55                                             | 10  |    |
| Locomotive   |                     | 5/17/2024 12:40 BNSF RAILWAY CON BN1200001234 SER2345  |   |            | <b>BNSF</b>      | 2345         | 7.4 | 0.11 | 0.55                                             | 10  |    |
| Locomotive   |                     | 8/10/2022 10:41 WABTEC CORPORA NGETK0668T1B            |   | 78954 NS   |                  | 5241         | 6.5 | 0.21 | 0.55                                             | 2.2 |    |

# <span id="page-38-0"></span>**Setting Up eLabels Notifications**

As tasks are performed in LMIS eLabels, the application sends notifications to users (e.g., when you submit or modify an engine family, submit labels, or associate labels). To receive notifications, your contact information must be set up using one of the following methods:

- Railroad users add contacts through [FindUs.Rail,](https://public.railinc.com/products-services/findusrail) a centralized database of rail industry company contact information. Se[e Adding Contacts Using FindUs.Rail](#page-38-1) for more information.
- Manufacturer users add contacts through the LMIS eLabels application. See Adding [Manufacturer Contacts](#page-38-2) for more information.

# <span id="page-38-1"></span>**Adding Contacts Using FindUs.Rail**

Use the following procedure to add contact information in FindUs.Rail:

- 1. As described in the *[FindUs.Rail User Guide](https://public.railinc.com/sites/default/files/documents/FindUsRail_UG.pdf)*, *g*o to the Railinc portal at [http://www.railinc.com,](http://www.railinc.com/) enter your SSO User ID and password, and select the FindUs.Rail application.
- 2. Once the application opens, select **Sign In** if you are not already signed in.
- 3. Select **Contacts > Add Contact** to display the Add Contact page.
- 4. Complete the available contact information input fields.
- 5. Select the **Locomotive eLabels** Category.
- 6. Select **Save** to save the new contact record.

### <span id="page-38-2"></span>**Adding Manufacturer Contacts**

All LMIS EPA Emissions eLabels users can add manufacturer contacts and edit their own company's contact information.

Manufacturers receive notifications for their eLabels when they are the Certificate Holder.

Use the following procedure to add a new manufacturer contact:

1. Select **Resources > Add Manufacturer Contact** from the menu bar. The Add Manufacturer Contact page is displayed.

#### <span id="page-39-0"></span>*Exhibit 27. Add Manufacturer Contact*

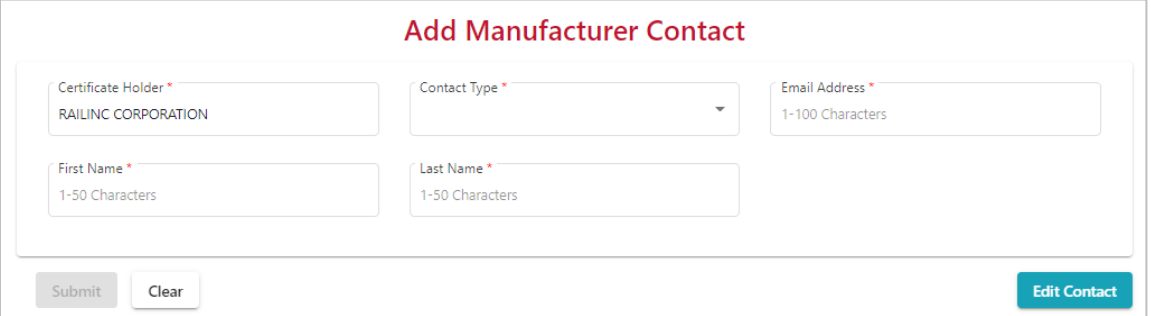

This page contains the following fields:

**Note:** Required fields are followed by an asterisk (\*).

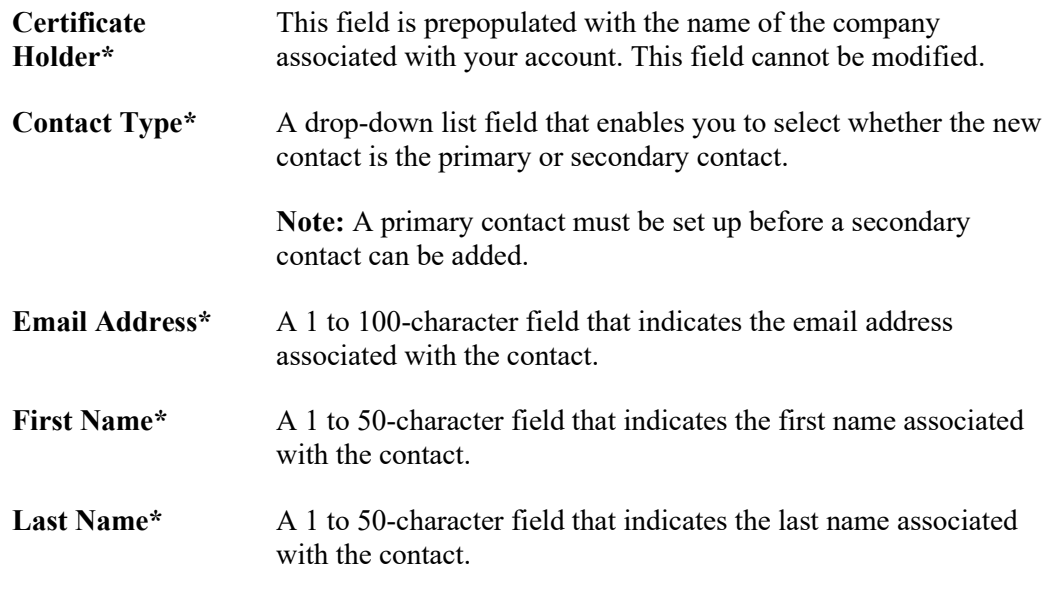

2. When you have completed all the fields for the new manufacturer contact, select **Submit**. The new manufacturer contact is added.

#### **Notes:**

- Select **Edit Contact** at the bottom right to modify an existing contact for your own company.
- Select **Clear** to remove the contents of all the fields (except for the Certificate Holder field).